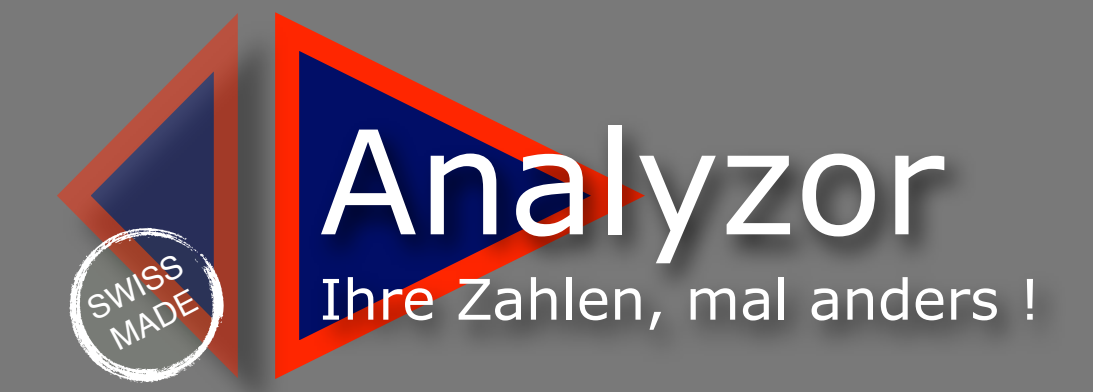

# Numbers analysis for small and medium business

## <span id="page-1-0"></span>**INHALTSÜBERSICHT**

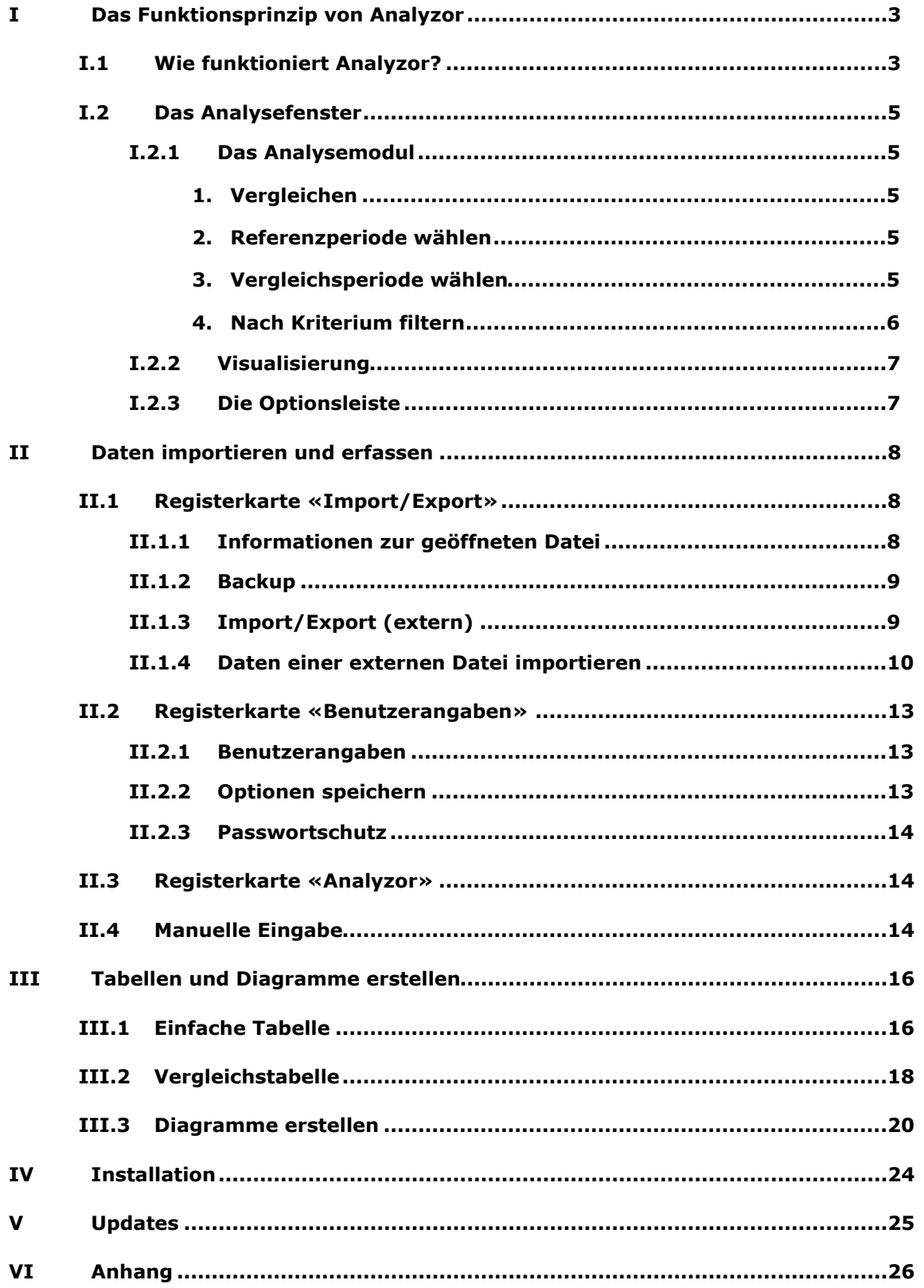

## <span id="page-2-0"></span>**I Das Funktionsprinzip von Analyzor**

## <span id="page-2-1"></span>**I.1 Wie funktioniert Analyzor?**

Ihnen liegt die Analyse Ihrer Betriebsdaten und Ihrer persönlichen Finanzdaten am Herzen.

Nie war es wichtiger, die Einnahmen und Ausgaben analysieren zu können. Doch oft fehlt die Zeit, um die entsprechenden Tools zu entwickeln, oder dann müsste man für die Nutzung vieler existierender Tools schon fast Informatikspezialist sein.

Mit Analyzor können Sie Ihre Einnahmen, Ausgaben und jede andere Art von Transaktionen mit erfrischender Einfachheit analysieren.

Ganz kurz gesagt funktioniert Analyzor so: Jedesmal, wenn Sie für einen Kunden eine Rechnung ausstellen, eine Ausgabe tätigen oder eine Transaktion vornehmen, erfassen sie diese in einer Datei, die mit der Zeit mehrere Tausend Zeilen umfassen kann.

Jede Zeile kann drei grundlegende Kenngrössen aufweisen:

#### **Datum Bezeichnung Betrag**

Für eine genauere Beschreibung können folgende Felder hinzukommen:

#### **Zusätzliches Zahlenfeld** (Menge, Stundenzahl usw.) **Zusätzliche Bezeichnung** (Produktgruppe, Verkäufer, Region usw.)

Beispiel 1: Zur Veranschaulichung die Buchhaltung eines Weinproduzenten, der seinen Wein an die Restaurants der Gegend verkauft.

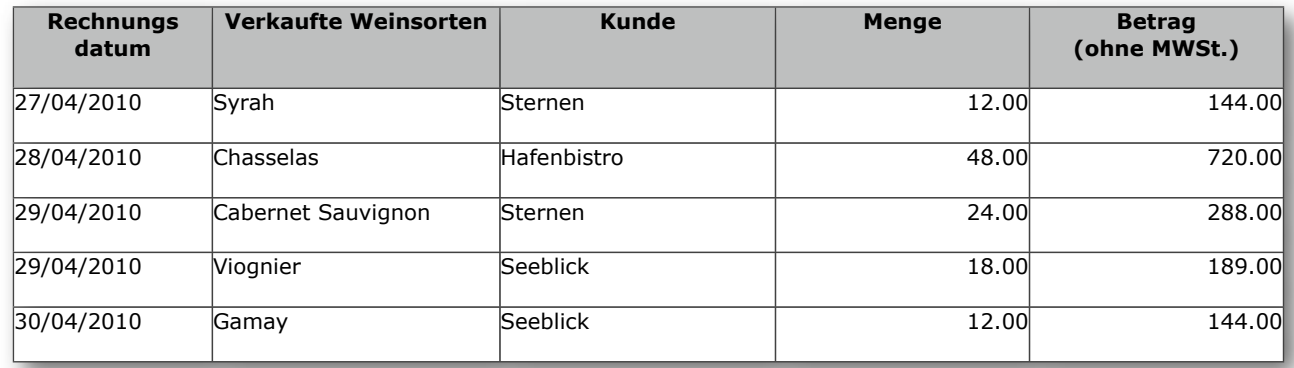

#### Beispiel 2: Geschäftsspesen

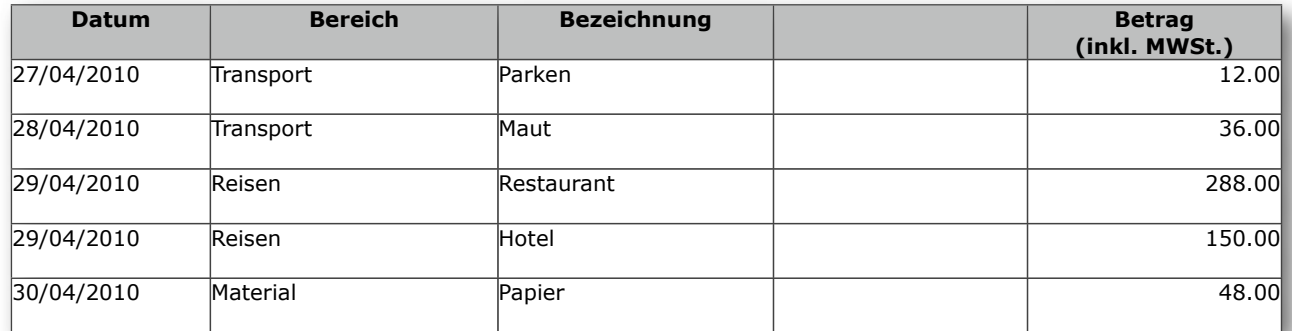

Sie führen Ihr Geschäft mit einem Informationssystem, in dem Sie alle Ihre Einnahmen und Ausgaben festhalten (Management- oder Buchhaltungssoftware bzw. einfach eine Reihe von Excel-Arbeitsblättern).

Ihr Informatiksystem erfasst und speichert also alle diese Daten. Doch dient es auch Ihren Bedürfnissen, wenn Sie sich folgende Fragen stellen?

- Wie hat sich mein Umsatz zwischen diesem und dem letzten Quartal (oder vor einem Jahr) entwickelt?
- Wie haben sich die Telefonkosten in den letzten 6 Monaten entwickelt?
- Wer war diesen Monat (letztes Jahr) mein bester Verkäufer?
- Was wird heute in einer bestimmten Region am meisten verkauft?
- Wer erstellt mir ein Diagramm unserer Monatsausgaben? (Ich habe in einer Stunde eine Sitzung…)
- In welchem Bereich arbeitet Julie besser als Thomas?

Analyzor importiert die Daten aus Ihrem Informationssystem, organisiert sie, gliedert sie und stellt sie in Tabellen und in Diagrammen dar.

So können Sie innert Sekunden eine bestimmte Geschäftsperiode analysieren (Jahr, Quartal, Monat und Woche), die verschiedenen Kriterien miteinander kreuzen und eine Periode mit einer beliebigen anderen vergleichen (Vorjahr, vorvorjähriges Quartal, Vormonat oder vorangehende Monatsreihe, Vorwoche oder Vergleichswoche der Vorjahre).

So können Sie Tabellen erstellen, welche die Daten des gewählten Zeitraums zusammenstellen und auflisten. Sie können aber auch Vergleichstabellen erstellen, welche die Referenzperiode mit einer beliebigen anderen Periode vergleichen.

Mit einem weiteren Mausklick erstellen Sie Diagramme, die sich problemlos personalisieren lassen (Histogramm, Balken- und Kreisdiagramme).

Analyzor importiert Ihre Geschäftsdaten aus allen marktgängigen Standardformaten (.txt, .tab, .csv, .wks, .wk1, Sylk, Basic, Dbase usw.).

Sie können die verschiedenen Informationen in Analyzor auch manuell erfassen und abspeichern. Analyzor verfügt über zehn Speicherslots, in denen Sie nach Belieben verschiedene Transaktionsarten erfassen und abrufen können.

In der Download-Datei «Analyzor Imports» finden Sie verschiedene Beispieldateien mit Einnahmen- und Ausgabenzahlen, die Sie in Analyzor importieren können, um sich rasch mit den verschiedenen Möglichkeiten von Analyzor vertraut zu machen.

Kurz: Aus einer unbearbeiteten Datenliste eines Standard-Informationssystem entsteht mit wenigen Mausklicks im Handumdrehen eine strukturierte Vergleichstabelle, oder eine Reihe unterschiedlicher Diagrammtypen.

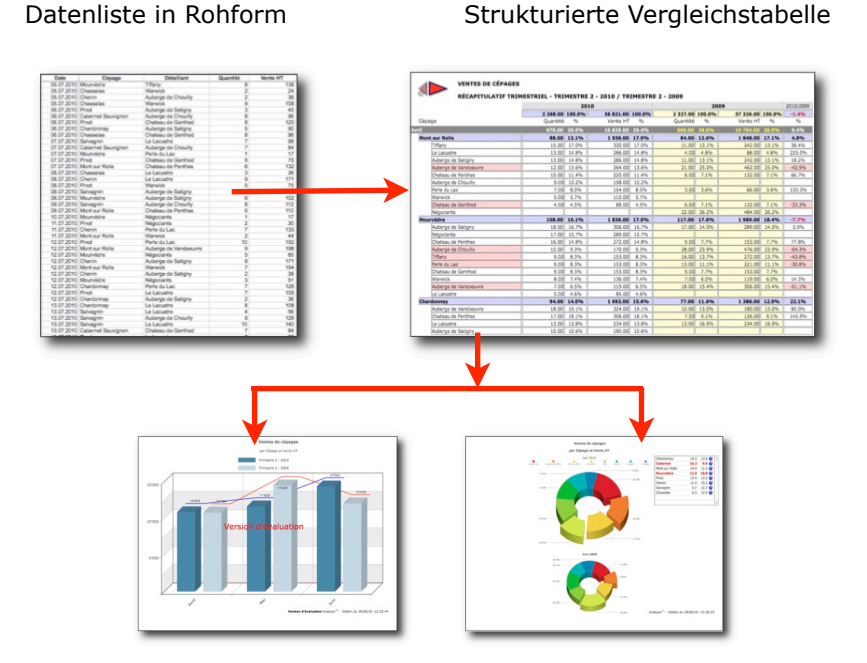

[Zurück zu Inhaltübersicht](#page-1-0)

## <span id="page-4-0"></span>**I.2 Das Analysefenster**

Wenn Sie Analyzor starten, wird automatisch das Analysefenster geöffnet. Es besteht aus drei Teilen:

- Analysemodul (oben)
- Visualisierung (Mitte)
- Optionsleiste (unten)

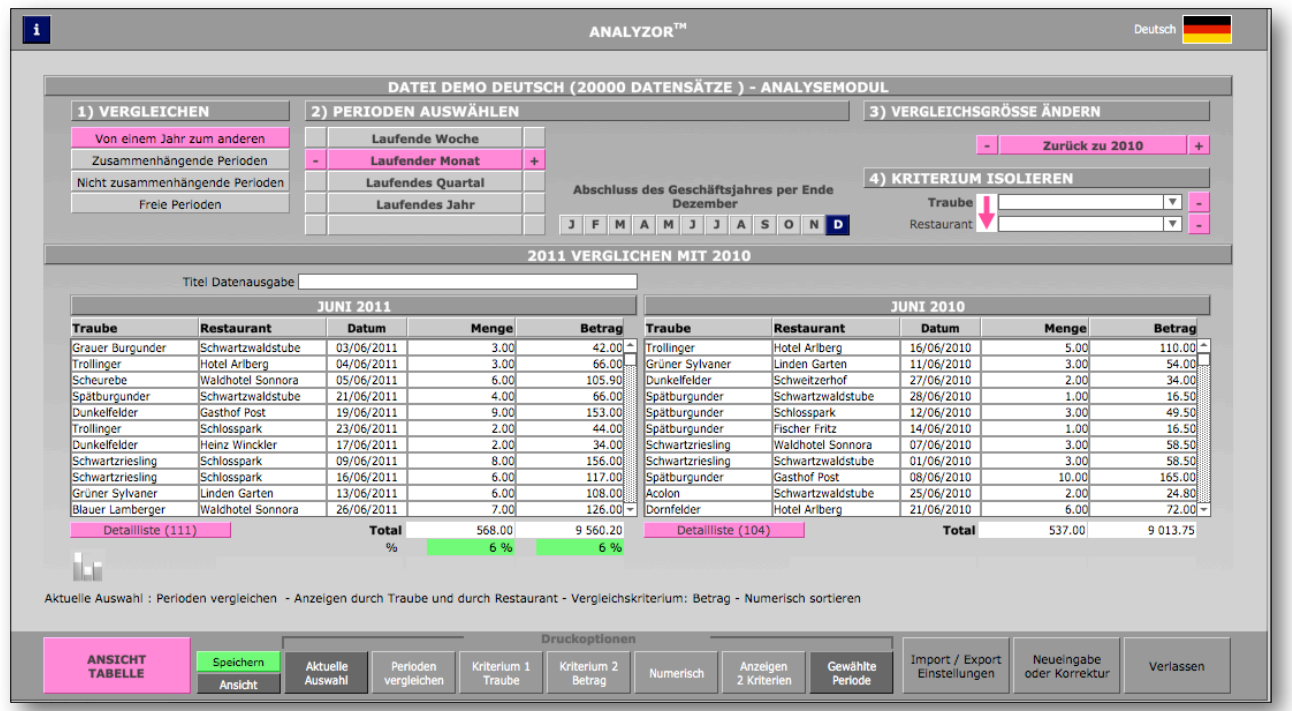

## <span id="page-4-1"></span>**I.2.1 Das Analysemodul**

Nach dem Datenimport können Sie über das Analysemodul die gewünschten Analyse- und Vergleichsoptionen auswählen:

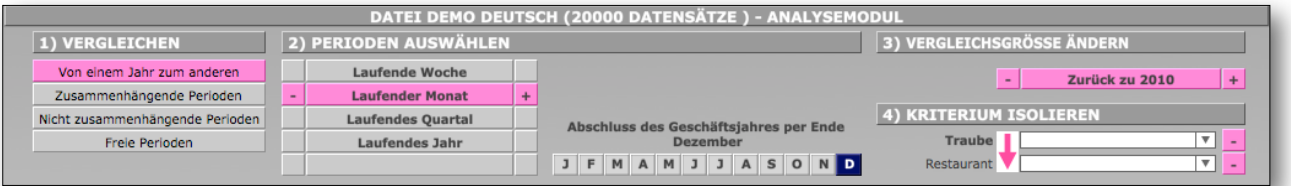

## <span id="page-4-2"></span>**1. Vergleichen**

- Über Jahresfrist: z. B. Juni 2010 + Juni 2009
- Zusammenhängend: z. B. Mai-Juni 2009 + März-April 2009
- Nicht zusammenhängend: z. B. 2. Quartal 2010 + 4. Quartal 2009
- Freie Perioden: z. B. 11.-15. Juli 2010 + 11.-15. April 2009

## <span id="page-4-3"></span>**2. Referenzperiode wählen**

- Laufende Woche, Vorwochen, Folgewochen
- Laufender Monat, Vormonate, Folgemonate
- Laufendes Quartal, Vorquartale, Folgequartale
- Laufendes Jahr, Vorjahre, Folgejahre
- Abschluss des Geschäftsjahr per Ende …

## <span id="page-4-4"></span>**3. Vergleichsperiode wählen**

- Je nach gewählter Vergleichsweise und –periode: Vor- und Folgeperioden.

## <span id="page-5-0"></span>**4. Nach Kriterium filtern**

- Sie können ein oder mehrere Kriterien auswählen und im zeitlichen Verlauf verfolgen.

Dazu das Feld mit dem gewünschten Kriterium anklicken.

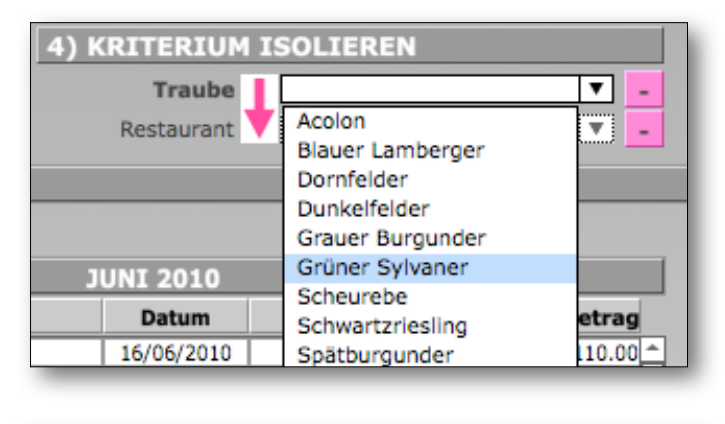

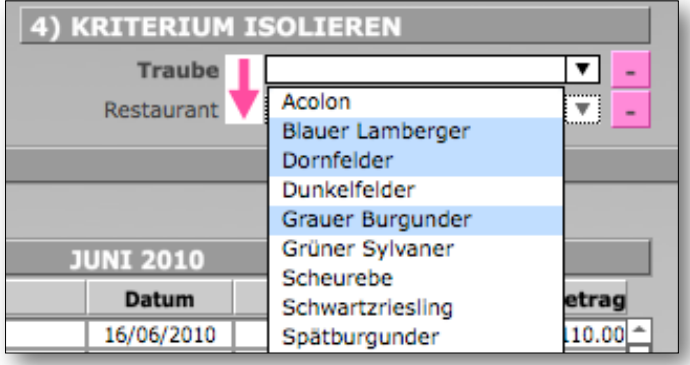

Mit der Taste «cmd» (MacOS) bzw. «ctrl» (Windows) können mehrere Kriterien gleichzeitig ausgewählt werden. Die Auswahl mit «Enter» bestätigen.

Die Reihenfolge der Kriterien kann mit Klick auf den rosa Pfeil umgekehrt werden. Erneutes Klicken stellt die ursprüngliche Reihenfolge wieder her.

## <span id="page-6-0"></span>**I.2.2 Visualisierung**

In der Visualisierungsanzeige erscheint ein Auszug der importierten Daten aufgrund der gewählten Vergleichsvorgaben:

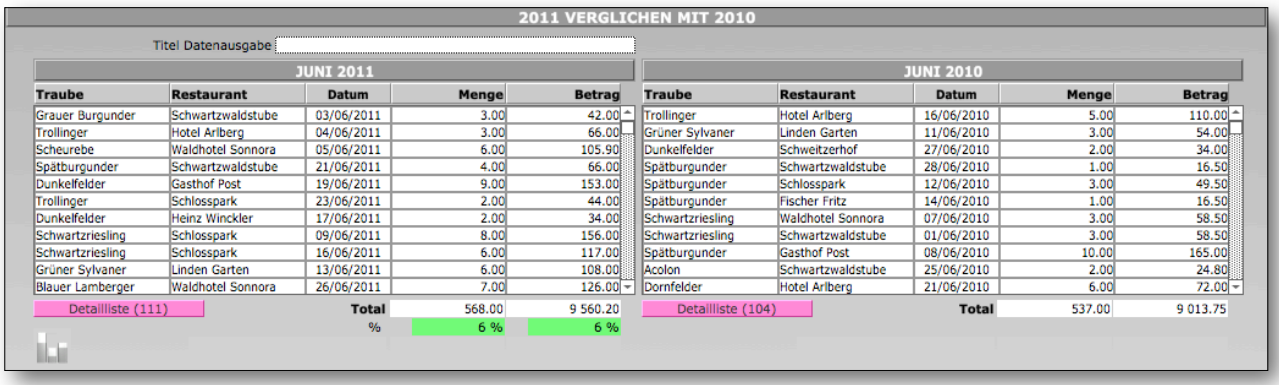

Die Zahlenwerte sind summiert. Die Veränderungen zur Vergleichsperiode werden in Prozenten angegeben.

#### <span id="page-6-1"></span>**I.2.3 Die Optionsleiste**

Mit der Optionsleiste können die numerischen und alphanumerischen Kriterien gekreuzt und, aufgrund einer Kriterienauswahl entsprechende Tabellen/Diagramme ausgegeben und gedruckt werden.

Über die Optionsleiste können ausserdem die Grundeinstellungen von Analyzor, die Import- und Speicherfunktion, sowie die manuelle Erfassung von Daten aufgerufen werden.

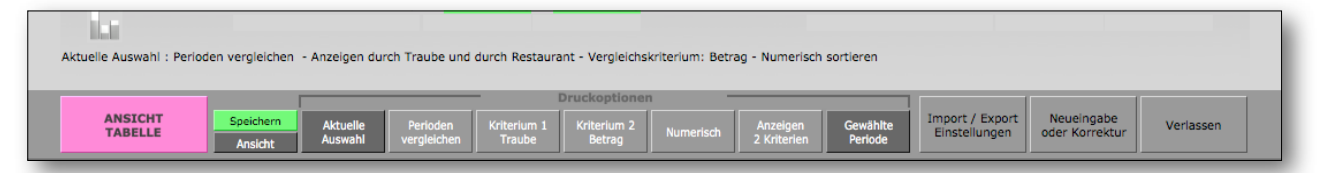

In der Optionszeile direkt über der Optionsleiste (auf hellem Grund) werden aufgrund der gewählten Optionen angezeigt, wie die Daten angezeigt bzw. gedruckt und als Diagramm dargestellt werden.

Die Buttons der Optionsleiste sind «Druckschalter», die verschiedene Werte annehmen können.

#### **- Tabelle/Diagramm – anzeigen/drucken**

Per Knopfdruck wird die gewählte Datenliste/Grafik angezeigt bzw. ausgedruckt.

**- Speichern**

 Mit diesem Schalter wird die aktuelle Einstellung der Optionsleiste gespeichert; der Button wird grün.

## **- Anzeigen/Drucken**

Bestimmt ob die Tabelle/Grafik angezeigt oder ausgedruckt wird.

#### **- Gewählte Optionen/Nur Monate/Nur Kriterien**

Gewählte Optionen: Gibt die Daten aufgrund der gewählten Optionen aus.

Nur Monate: Zeigt nur die Monate an, nicht aber die Kriterien.

Nur Kriterien: Zeigt nur die Kriterien an, nicht aber die Monate.

**- Perioden vergleichen/Laufendes Jahr Nur Referenzperiode**

Zeigt Tabellen/Diagramme im Vergleich oder alleine an.

#### **- Kriterium 1, Kriterium 2**

Zeigt eines der beiden (alpha-) numerischen Kriterien an, das für die Tabelle/das Diagramm entscheidend ist.

## - **Zahlenwert sortieren/Alphabetisch sortieren**

Bestimmt Art des Sortierens.

## - **1 Kriterium/ 2 Kriterien**

Zeigt 1 oder 2 Kriterien der Datenliste an (mit **Kriterium 1** und/oder **Kriterium 2** kreuzen).

#### - **Referenzperiode/Insgesamt**

Zeigt die Daten für die Referenzperiode oder den gesamten Datensatz an (vollständige Datei)

## <span id="page-7-0"></span>**II Daten importieren und erfassen**

In der Optionsleiste wird über «Import, Export» das gleichnamige Modul geöffnet.

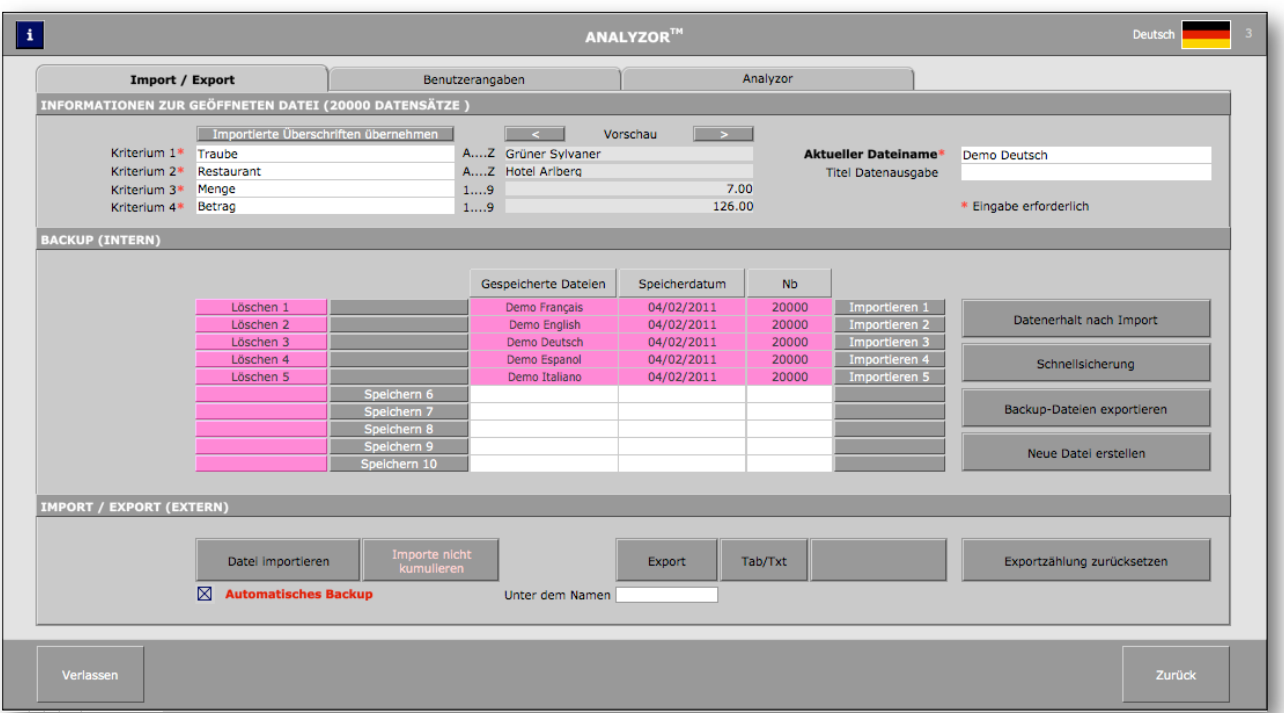

Über die Ritter werden folgende Registerkarten angezeigt:

- Import/Export: Optionen für den Importieren/Exportieren von Daten
- Benutzerangaben: Einstellungen und Informationen des Benutzers
- Analyzor: Beschreibung von Analyzor und Updates

## <span id="page-7-1"></span>**II.1 Registerkarte «Import/Export»**

Die Registerkarte «Import/Export» besteht aus drei Teilen:

- Informationen zur geöffneten Datei
- Backup
- Import/export (extern)

## <span id="page-7-2"></span>**II.1.1 Informationen zur geöffneten Datei**

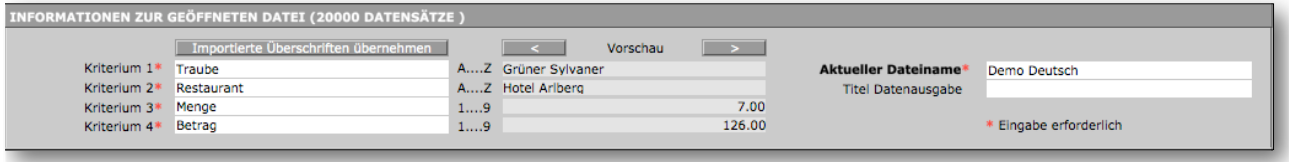

Im Titel wird die Anzahl der importierten Einträge (bzw. Zeilen) ausgewiesen.

Nach dem Import müssen die Namen der (alpha-) numerischen Kriterien und der Dateiname zwingend eingegeben werden.

In der Vorschau können mit  $\Box$  und  $\Box$   $\Box$  zwischen den Datenzeilen hin- und hergesprungen werden.

Mit dem Schalter «Importierte Überschriften übernehmen» können die allfälligen Spaltenüberschriften (wie sie z. B. unter Excel üblich sind) automatisch übernommen werden.

## <span id="page-8-0"></span>**II.1.2 Backup**

Hier stehen 10 Backup-Slots zur Verfügung, in denen unterschiedliche Dateien gesichert und wieder abgerufen werden können.

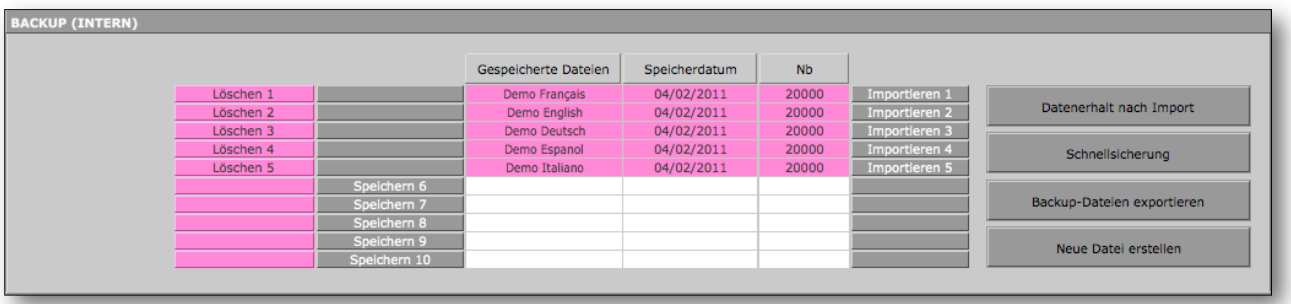

So kann z. B. die Umsätze nach Verkäufer, die Verkäufe nach Region, die geschäftlichen bzw. persönlichen Ausgaben oder jede andere Transaktionen abgespeichert werden.

Mit dem Schalter «Speichern 1-10» wird eine Datei gespeichert. Mit dem Schalter «Löschen 1-10» wird die jeweilige Datei aus ihrem Slot gelöscht. Mit dem Schalter «Abrufen 1-10» wird die gewählte Datei geöffnet.

Die vier Schalter auf der rechten Seite erfüllen folgende Funktionen:

- **Datenerhalt nach Import:** Stellt bei einem Importfehler die zuvor geöffnete Datei wieder her. - **Schnellsicherung:** Nimmt eine Schnellspeicherung der geöffneten Datei vor.
- 

In diesem Fall wird die allfällig vorhandene Sicherungskopie derselben Datei überschrieben, wenn die geöffnete Datei eine andere Anzahl Datenzeilen aufweist als die Sicherungskopie.

Wenn es sich um die erste Sicherung einer Datei handelt, wird sie im ersten freien Slot abgelegt.

- **Backup-Dateien exportieren:** Exportiert die gesamten gespeicherten Dateien im Textformat auf den Desktop.
- **Neue Datei erstellen:** Erstellt bei der manuellen Eingabe eine neue Datei, nachdem die allfällig geöffnete Datei gesichert worden ist.

## <span id="page-8-1"></span>**II.1.3 Import/Export (extern)**

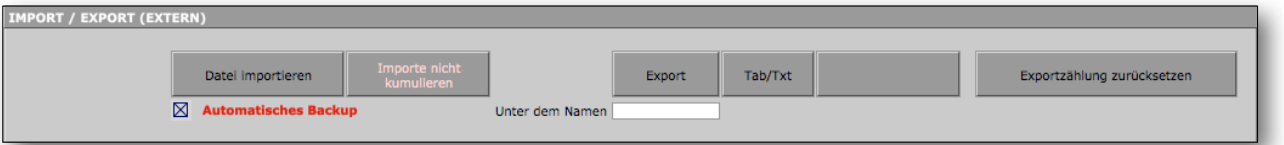

Mit dem Schalter «Datei importieren» kann eine externe Datei für den Import in Analyzor ausgewählt werden.

Mit dem Kontrollkästchen «Automatisch Backup» wird die geöffnete Datei beim Import weiterer Daten automatisch gesichert.

Mit dem Schalter «Importe (nicht) kumulieren» kann bestimmt werden, ob die neu importierten Daten zur geöffneten Datei hinzugefügt werden sollen. Die Kriteriennamen der geöffneten Datei bleiben erhalten.

Beispiel: Die Umsatzzahlen für die Region Nord sind geöffnet, und nun sollen diejenigen der Region Ost, West und Süd aus einer anderen Datei importiert werden. Die Feldbezeichnungen werden mit der ersten Datei importiert. Beim Import der nächsten Dateien bleiben diese Feldbezeichnungen erhalten.

#### <span id="page-9-0"></span>**II.1.4 Daten einer externen Datei importieren**

Beim Import müssen die Daten der externen Datei zuvor den entsprechenden Feldern von Analyzor zugewiesen werden. So muss der Benutzer die Struktur der zu importierenden Datei mit der Struktur von Analyzor abstimmen.

Die interne Struktur von Analyzor umfasst fünf Felder:

- Datum
- 1. alphanumerisches Feld
- 2. alphanumerisches Feld
- 1. numerisches Feld
- 2. numerisches Feld

Mit Mausklick auf den Schalter «Datei importieren» geht das Kontextmenü «Datei öffnen» auf.

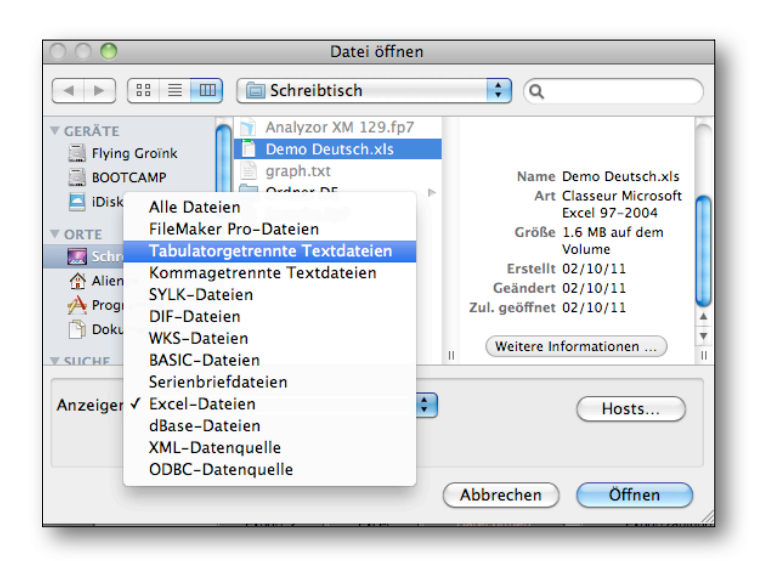

Gewünschtes Dateiformat auswählen.

Analyzor erkennt alle gängigen Dateiarten: FileMaker Pro, Tabellentext (.txt, .tab), kommagetrennter Text (.csv), Excel, dBase, .xml und ODBC.

Nach Auswahl des gewünschten Dateiformats (z. B. Excel-Datei) Doppelklick auf die zu importierende Datei.

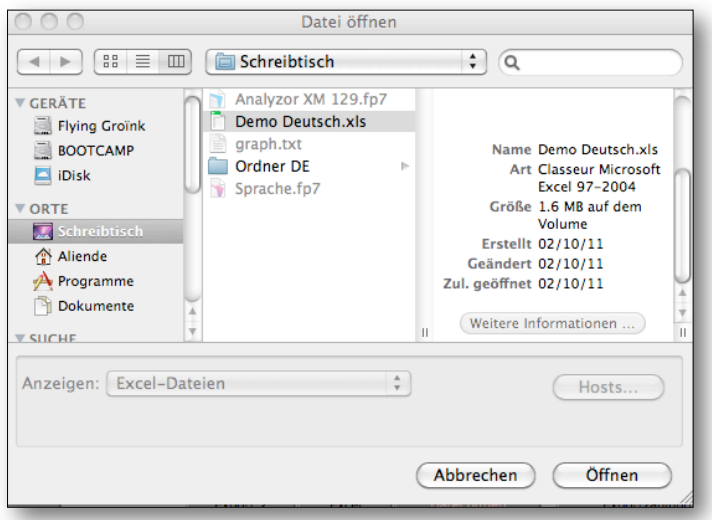

Das Kontextmenü «Importieren» wird geöffnet.

Beim Import einer Excel-Datei, die Spaltenüberschriften aufweist, diese mit den Analyzor-Feldern abstimmen (s. nachstehendes Beispiel).

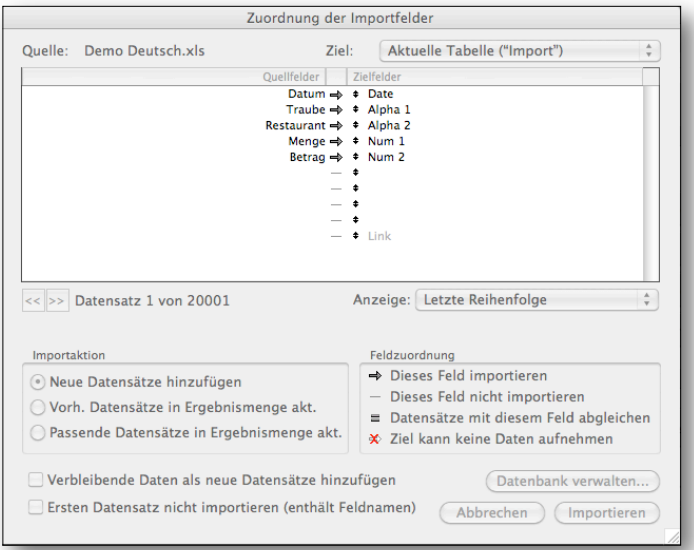

Beim Import eines anderen Dateiformats (z. B. Tabellentext) Feldinhalt mit der Struktur von Analyzor in Übereinstimmung bringen.

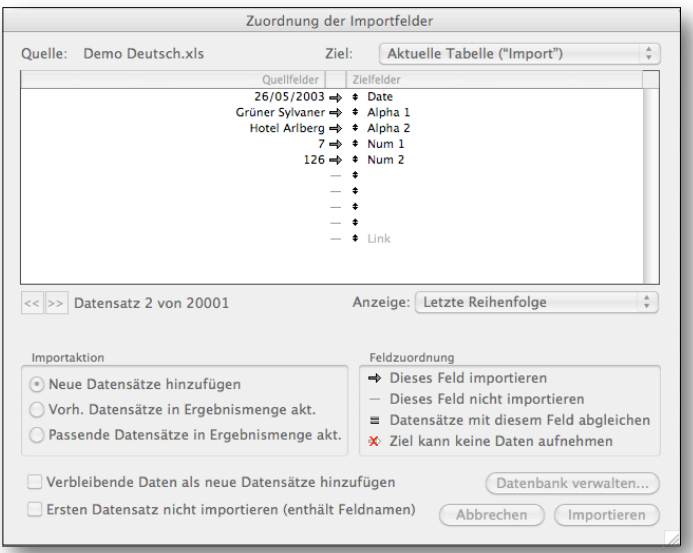

Achtung: Vor dem Import muss die Datenstruktur und -form der importierten Datei gut verstanden werden.

Nach dem Dateiimport müssen die (alpha-) numerischen Felder in Analyzor zwingend benannt werden.

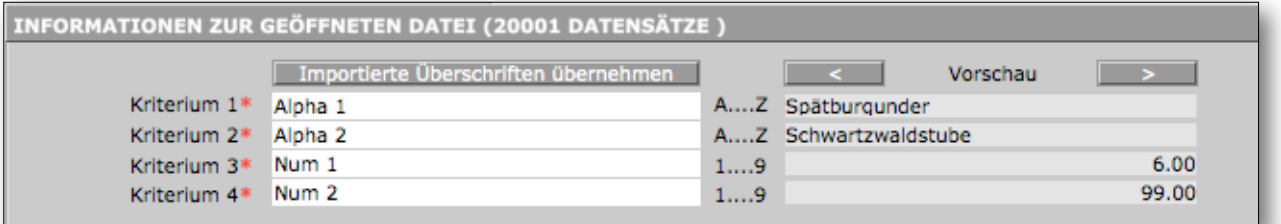

In diesem Beispiel wurde eine Tabellentext-Datei importiert.

Im vorliegenden Beispiel werden die Analyzor-Felder wie folgt benannt:

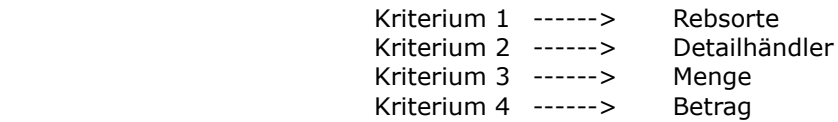

Nach der Benennung der Felder in Analyzor wird die importierte Datei benannt. Mit dieser Bezeichnung, die obligatorisch ist, kann die Datei später gefunden, gespeichert und geöffnet werden.

Beim Importieren von Dateien, deren erste Zeile die Spaltenüberschriften enthalten, können diese mit den Schalter «Importierte Überschriften übernehmen» automatisch in die Felder von Analyzor übernommen werden.

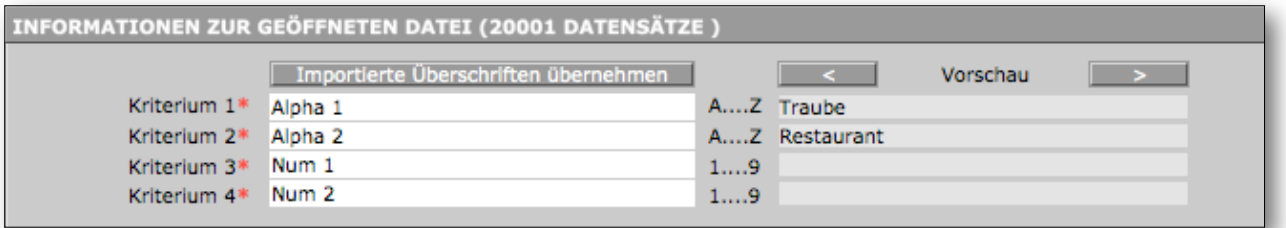

Die ersten 4 Spaltenüberschriften werden automatisch für die Bezeichnung der Kriterien 1 bis 4

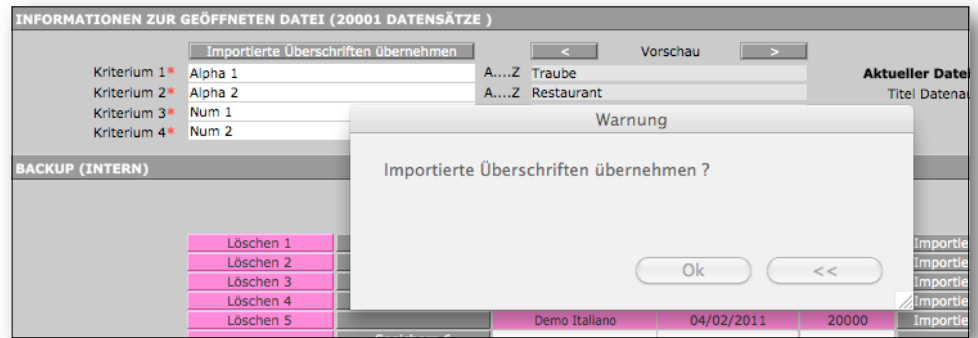

verwendet, die erste Datenzeile der importierten Datei unterdrückt und nur die eigentlichen Daten ins Datenblatt übernommen (s. u.).

Mit «OK» im Dialogfeld die Feldüberschriften in Analyzor übernehmen.

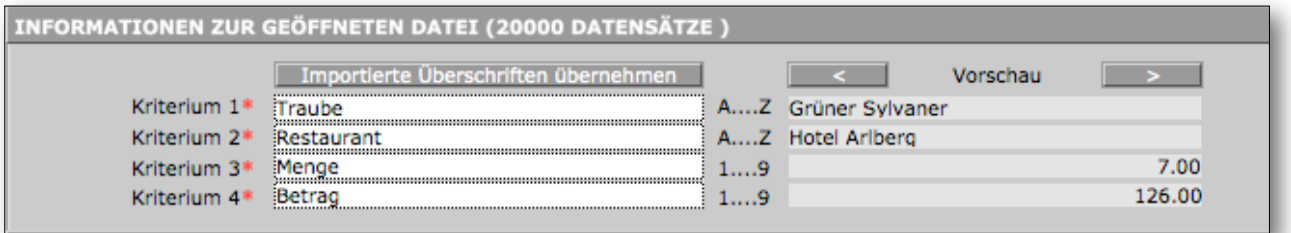

Nun sind die Feldbezeichnungen importiert. Der Dateiname muss eingegeben werden.

**Hinweis: Es müssen mindestens ein Datum, ein alphanumerisches und ein numerisches Feld importiert werden.**

Mit dem Schalter «Exportieren» kann der Dateiinhalt als Text- oder Excel-Datei auf den Desktop exportiert werden. Mit dem Schalter «Datei (nicht) öffnen» kann bestimmt werden, ob die Datei nach dem Export geöffnet werden soll.

Der Name der exportierten Datei entspricht defaultmässig folgendem Muster: «EXP 140610 1.txt», wobei «EXP» die Dateibezeichnung, «140610» das Datum und « 1» die Sequenznummer ist. Mehrere Dateiexporte generieren volgende Sequenznummern: «EXP\_140610\_1.txt», «EXP\_140610\_2.txt», «EXP\_140610\_3.txt» usw.

Wird im Feld «Unter den Namen» ein Name eingegeben, so werden die Dateien im Format «Meine Datei 1.txt», «Meine Datei 2.txt», «Meine Datei 3.txt», usw. exportiert.

Mit dem Schalter «Exportzählung zurücksetzen» wird die Nummerierung der Exportdateien auf 1 zurückgesetzt.

## <span id="page-12-0"></span>**II.2 Registerkarte «Benutzerangaben»**

## <span id="page-12-1"></span>**II.2.1 Benutzerangaben**

Über diese Registerkarte kann der Benutzer das Logo von Analyzor, das auf den Datenanzeigen und ausdrucken erscheint, durch sein eigenes Logo ersetzen.

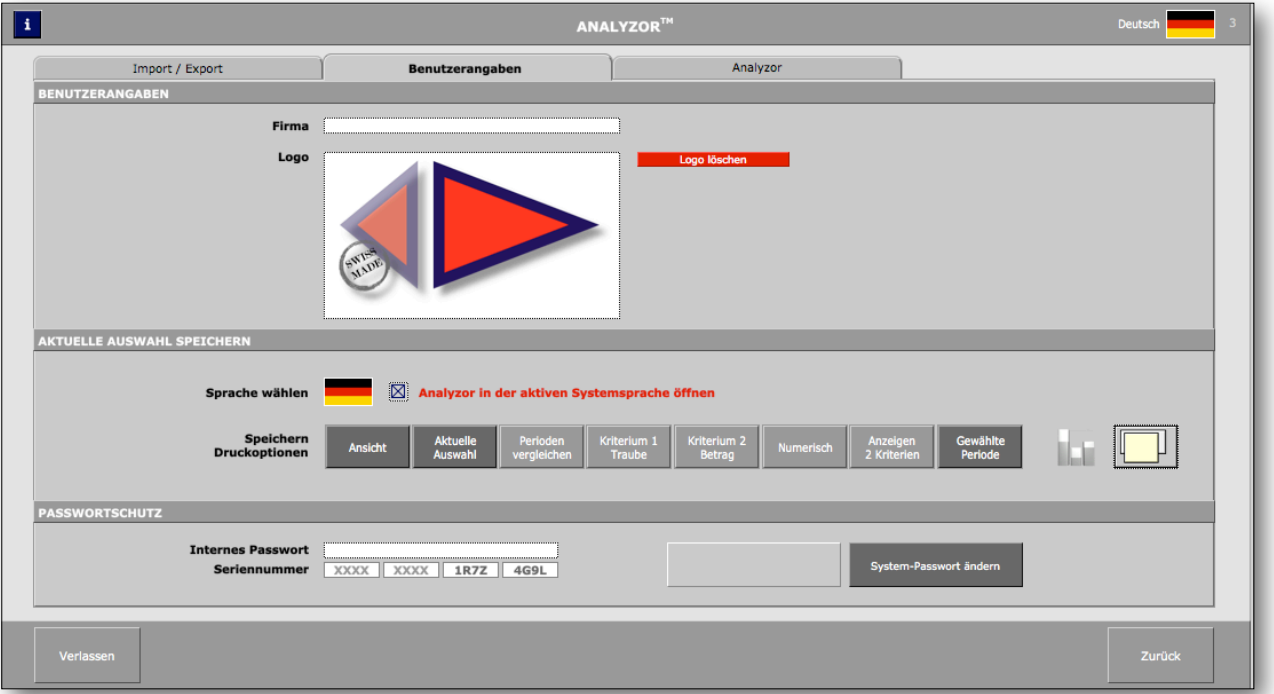

## <span id="page-12-2"></span>**II.2.2 Optionen speichern**

Hier können die folgenden Optionen der Optionsleiste eingestellt und gespeichert werden:

- Ansicht/Drucken: Daten am Bildschirm oder auf den Drucker ausgeben.
- Gewählte Optionen/Nur Monate/Nur Kriterien: Daten aufgrund der gewählten Optionen, nur nach Monaten oder nur nach Kriterien anzeigen.
- Perioden vergleichen/Laufendes Jahr: Zwei Perioden miteinander vergleichen oder nur laufende Periode anzeigen.
- Kriterium 1: Alphanumerisches Leitkriterium bestimmen.
- Kriterium 2: Numerisches Leitkriterium bestimmen.
- Alphabetisch/Numerisch: Datenliste alphabetisch oder numerisch sortieren.
- Anzeigen 1 Kriterium/Anzeigen 2 Kriterien: Datenliste nach 1 Kriterium oder 2 Kriterien anzeigen.
- Gewählte Periode/Kumuliert: Nur Daten für gewählte Optionen oder aber alle Daten (kumuliert) anzeigen.
- **II** / **II** : Systematisch Diagramme anzeigen (ein/aus).
- $\Box$  /  $\Box$  : Datenlisten und Diagramme in gleichem/neuem Fenster anzeigen.

#### <span id="page-13-0"></span>**II.2.3 Passwortschutz**

Die Testversion von Analyzor kann während 30 Tagen genutzt werden. Sie kann mit dem Kauf einer Benutzerlizenz in eine definitive Version umgewandelt werden.

Beim Kauf einer Benutzerlizenz erhält der User per E-Mail einen 16-stelligen Aktivierungscode. Dieser kann unter «Seriennummer» eingegeben und per Mausklick auf «Seriennummer eingeben» validiert werden. Ist die Seriennummer gültig, so können die Funktionalitäten von Analyzor unbefristet genutzt werden.

Hinweis: Mit der Testversion von Analyzor können während 30 Tagen alle Möglichkeiten des Produkts getestet werden. Dabei erscheint aber der Hinweis «Testversion» auf allen ausgegebenen und gedruckten Datenlisten und Diagrammen.

Hinweis: Die Benutzerlizenz von Analyzor kann auf höchstens zwei Computern installiert werden.

## <span id="page-13-1"></span>**II.3 Registerkarte «Analyzor»**

Mit der E-Mail-Adresse [info@analyzor.ch](mailto:info@analyzor.ch) kann dem Entwicklerteam von Analyzor eine Nachricht geschickt werden.

Wenn eine Benutzerlizenz gekauft wurde, erscheint im E-Mail die Kundennummer.

Über «Daten aus früherer Programmversion importieren» können die Daten einer früheren Analyzor-Version aktualisiert werden (s. Kap. V «Updates»).

## <span id="page-13-2"></span>**II.4 Manuelle Eingabe**

Das «Eingabemodul» wird in der Optionsleiste per Mausklick auf «Neueeingabe oder Korrektur» geöffnet.

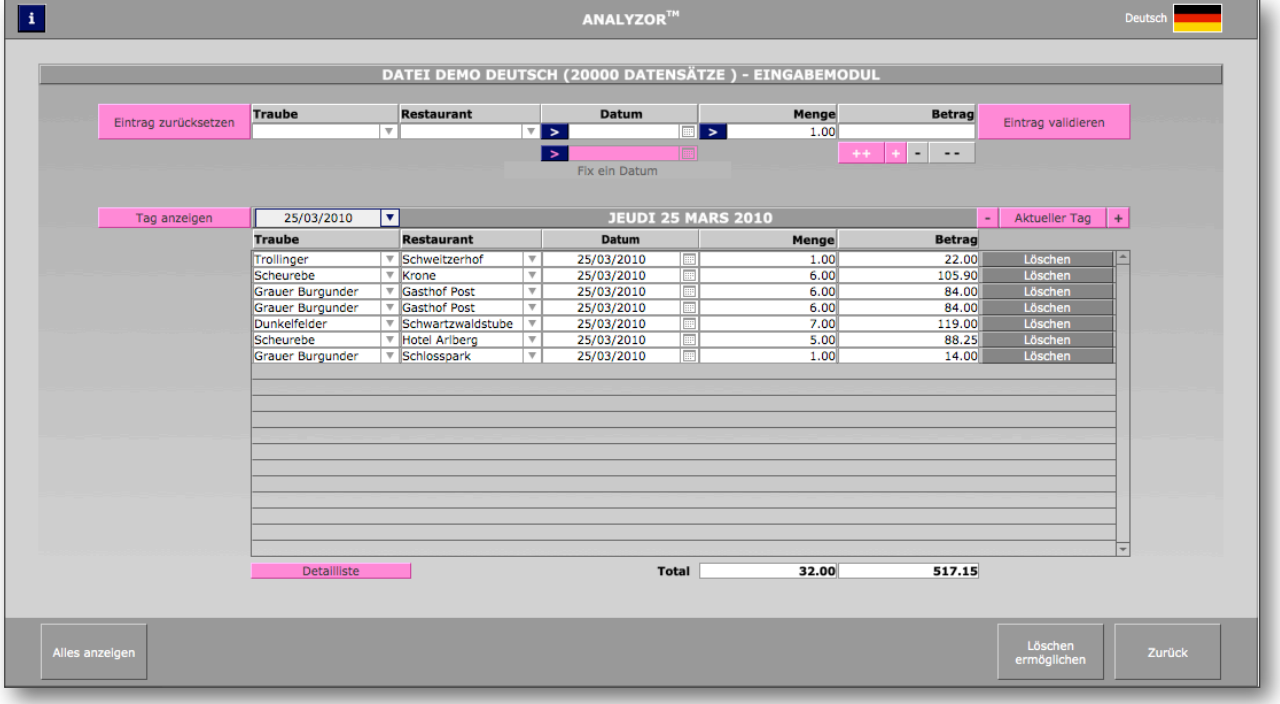

Die angezeigten Felder entsprechen den im Modul «Grundeinstellungen» gewählten Optionen.

Wurden bereits Datensätze erfasst, so erscheinen für die alphanumerischen Werte entsprechende Dropdown-Menüs.

Mit einfachem Mausklick auf das Feld kann ein neuer alphanumerischer Wert eingegeben werden. Der eingegebene Wert erscheint bei einer nächsten Bearbeitung im Drop-down-Menü.

Unter «Datum» mit einem Klick auf > Datum des Tages einfügen.

Unter «Menge» mit einem Klick auf  $\geq$  den Defaultwert «1» einfügen.

Mit  $\mathbf{r}$  und  $\mathbf{r}$  positive/negative Werte eingeben.

Mit  $\begin{array}{|c|c|c|c|c|c|}\n\hline\n\text{1} & \text{1} & \text{1} & \text{1} \\
\hline\n\end{array}$  die Eingabe von positiven/negativen Werten blockieren.

Nach Eingabe der Werte wird die Eingabe mit «Eintrag validieren» bestätigt und in der darunter stehenden Vorschau angezeigt.

In dieser Anzeige kann eine Zeile gelöscht werden. Dazu muss der Schalter «Löschen ermöglichen» aktiviert werden. Danach roten Schalter «Löschen» neben dem gewünschten Eintrag betätigen.

Mit dem Schalter «Alles anzeigen» kann die gesamte Auflistung der geöffneten Datei angezeigt werden. So ist es möglich, Zeilen zu löschen, Einträge zu bearbeiten, nach Kriterien zu durchsuchen und Daten zu suchen und zu ersetzen.

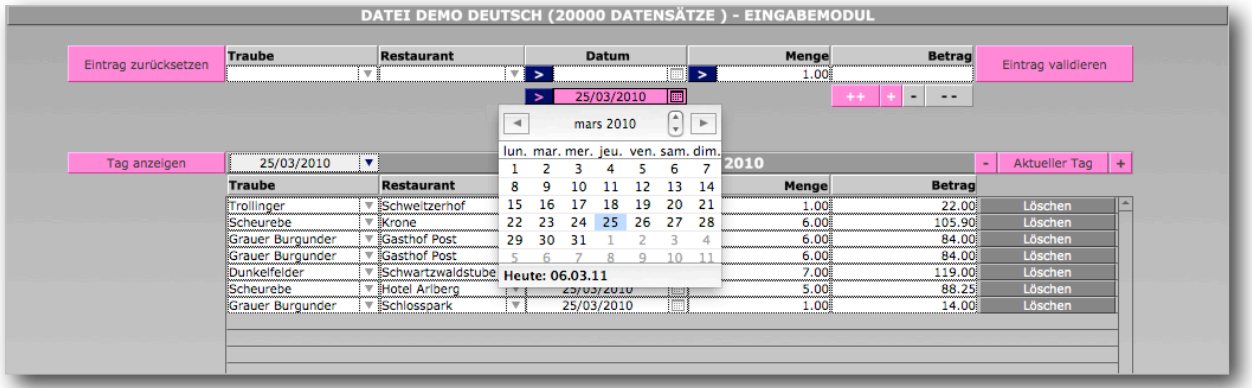

Sie können für ein Datum in der Vergangenheit mehrere Transaktionen erfassen, z. B. alle Rechnungen vom 25. März des Vorjahres.

Geben Sie dieses Datum in der zweiten Rubrik unter der Leiste «Datum» ein. So nehmen alle Dateneingaben das hier erfasste Datum an, bis Sie dieses Feld wieder löschen.

**Hinweis: Wenn diese Rubrik leer ist, wird bei der Dateneingabe das aktive Datum verwendet, ausser der Benutzer verwendet ein anderes Datum.**

## <span id="page-15-0"></span>**III Tabellen und Diagramme erstellen**

So sieht eine Tabelle von Analyzor aus:

## <span id="page-15-1"></span>**III.1 Einfache Tabelle**

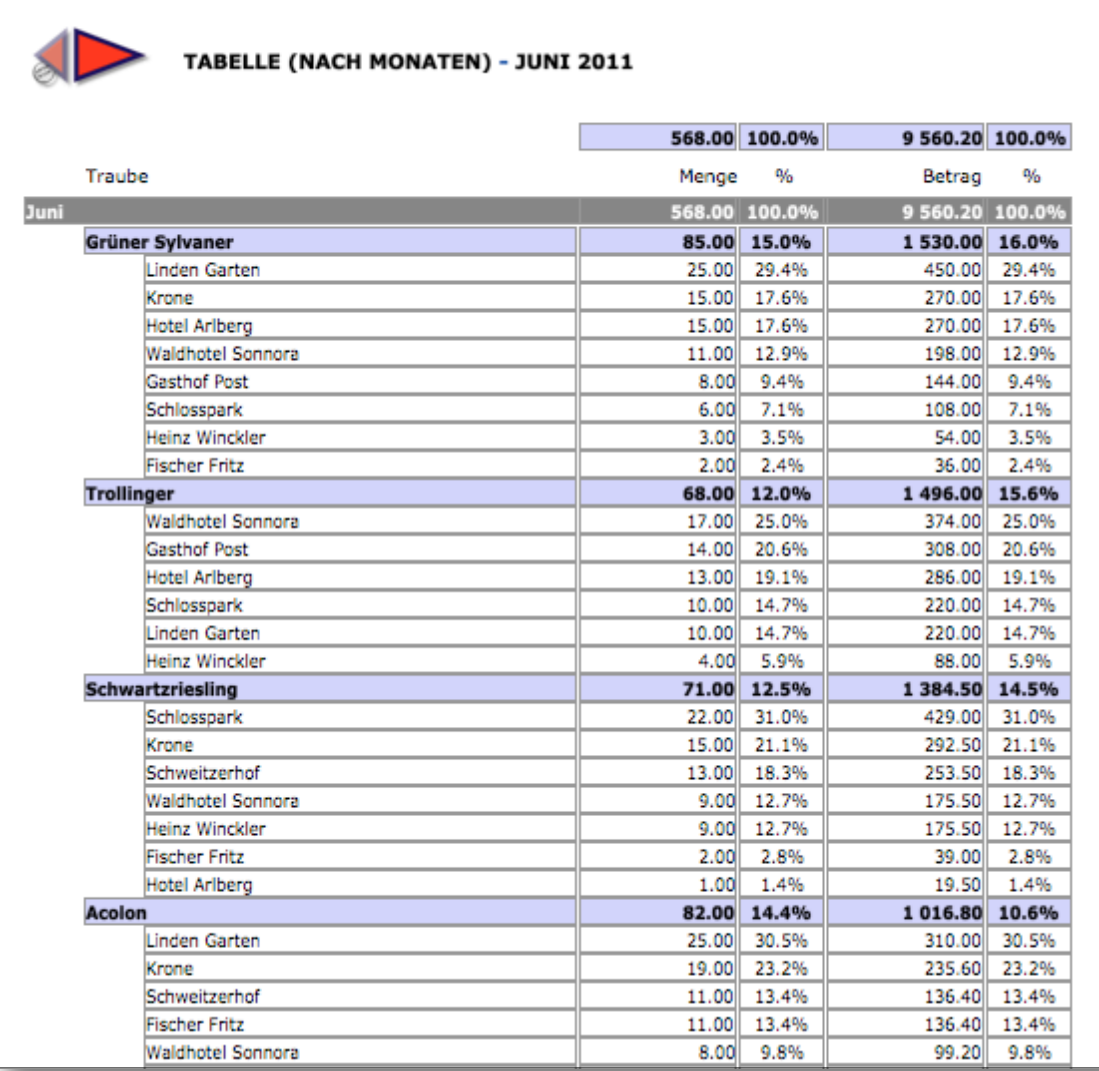

Die einfache Tabelle weist die Daten der Referenzperiode (Jahr, Quartal, Monat, Woche) aus. Im vorliegenden Beispiel wurden für die Ausgabe der Datenliste folgende Optionen gewählt:

- Periode: laufendes Jahr
- Kriterium 1: Rebsorte
- Kriterium 2: Verkaufszahlen (ohne MWSt.)
- Sortieren: nach Zahlenwert
- 2 Kriterien anzeigen

Die Prozentwerte geben das Verhältnis von Kriterium 2 zu Kriterium 1 (übergeordnet) an. Die Prozentwerte für Kriterium 1 beziehen sich auf die Referenzperiode (hier: Juni).

Die Anzeige- und Druckoptionen der Optionsleiste können unter «Grundeinstellungen» gespeichert werden. Änderungen, die über die Optionsleiste vorgenommen werden, sind nur für die unmittelbar nächste Anzeige/den nächsten Ausdruck aktiviert. Danach gelten erneut die eingestellten Defaultoptionen.

Bei Bedarf können die Optionen im Analysefenster aber über den Schalter «Speichern» auch sofort gesichert werden. Bei einem erneuten Klick auf denselben Schalter werden die Optionen auf die Defaultwerte zurückgesetzt.

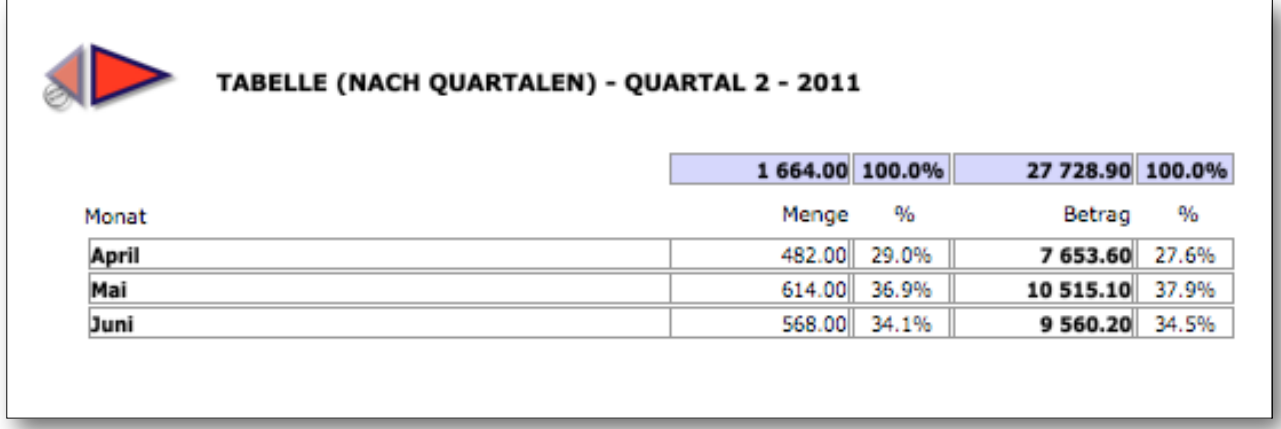

Die Anzeige- und Druckoptionen dieser einfachen Tabelle lauten: «Nur Monate» (Schalter «Gewählte Optionen») und «Sortieren nach Zahlenwert».

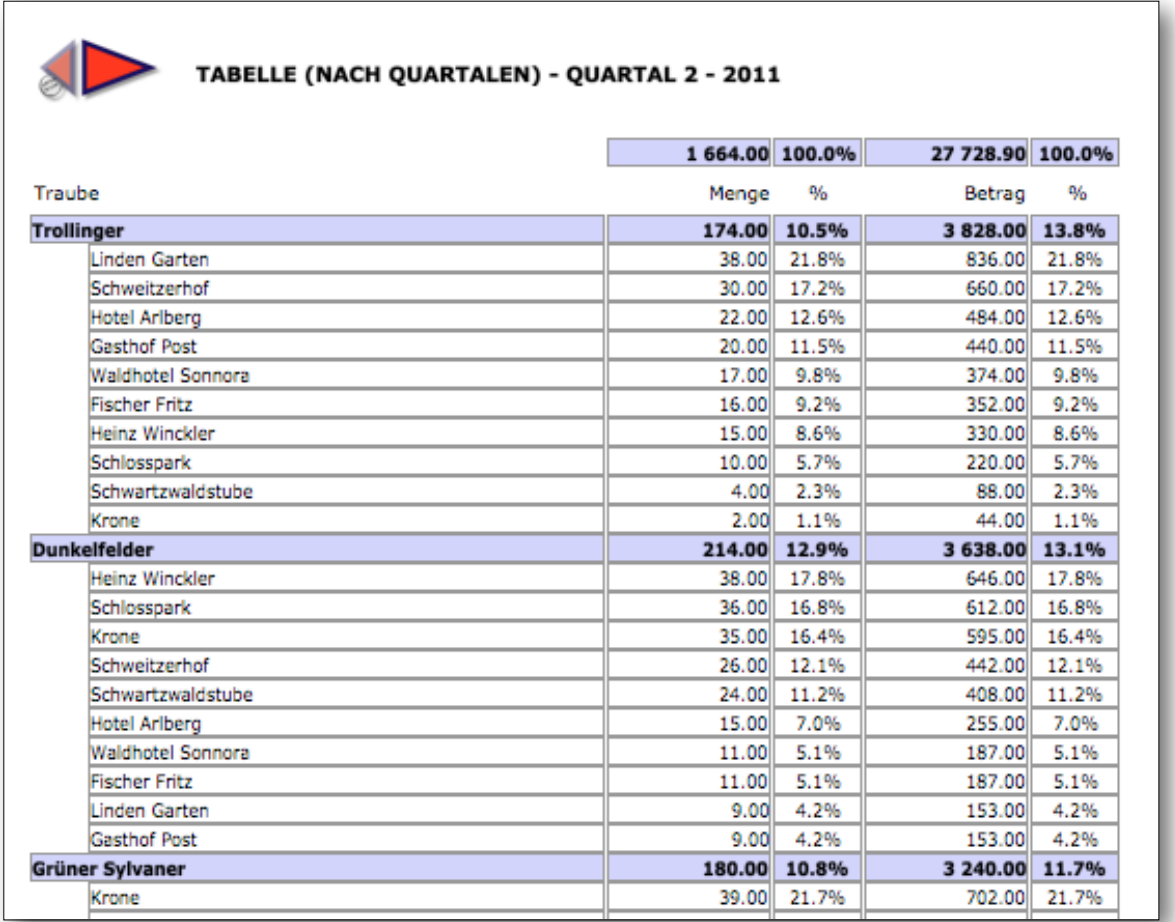

Die Anzeige- und Druckoptionen dieser einfachen Tabelle lauten: «Nur Kriterien» (Schalter «Gewählte Optionen») und «2 Kriterien» (Anzeigeoptionen).

## <span id="page-17-0"></span>**III.2 Vergleichstabelle**

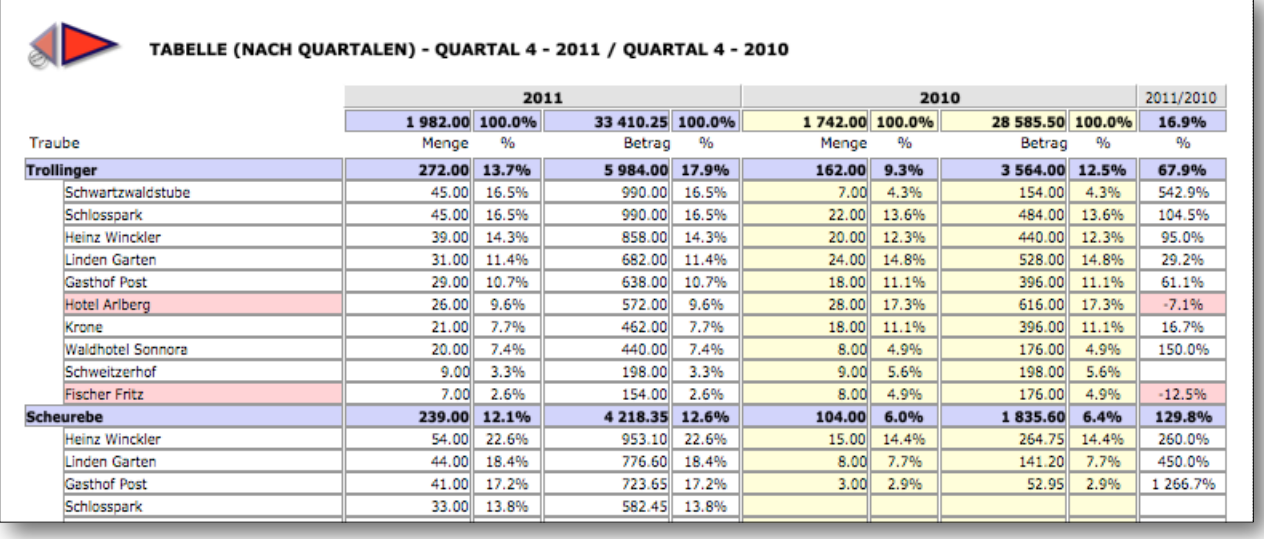

Mit der Option «Perioden vergleichen» wird die vor Erstellen der Tabelle gewählte Vergleichsperiode angezeigt.

Die Wertveränderung (in %) wird aufgrund des 2. numerischen Kriteriums (hier: Verkaufszahlen) berechnet und erscheint rechts in der Tabelle.

Die nachstehenden Auszüge zeigen für die selbe Referenzperiode (1 Quartal) die folgenden Optionen:

Vergleichstabelle für Kriterium 1 (hier Händler) und 2 (Verkaufszahlen). Die Wertveränderung (in %) wird aufgrund von Kriterium 2 (Verkaufszahlen) berechnet.

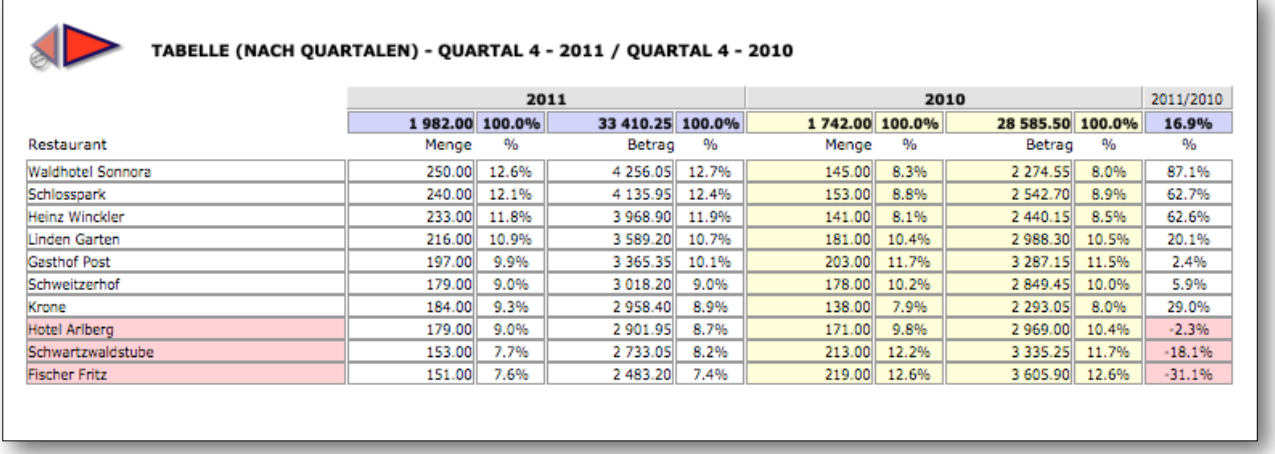

Hier dieselbe Datenliste mit einem anderen Kriterium 2 (Menge). Die Wertveränderung (in %) wird aufgrund von Kriterium 2 (Menge) berechnet.

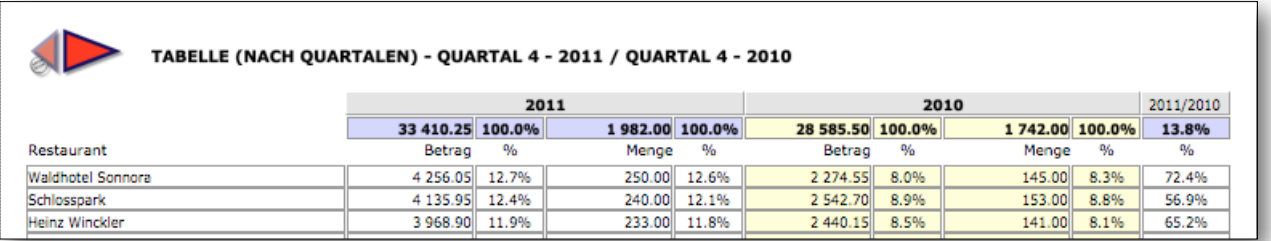

Hier eine Vergleichstabelle mit Kriterium 1 (Rebsorte) und 2 (Verkaufszahlen) Die Wertveränderung (in %) wird aufgrund von Kriterium Nr. 2 (Verkaufszahlen) berechnet.

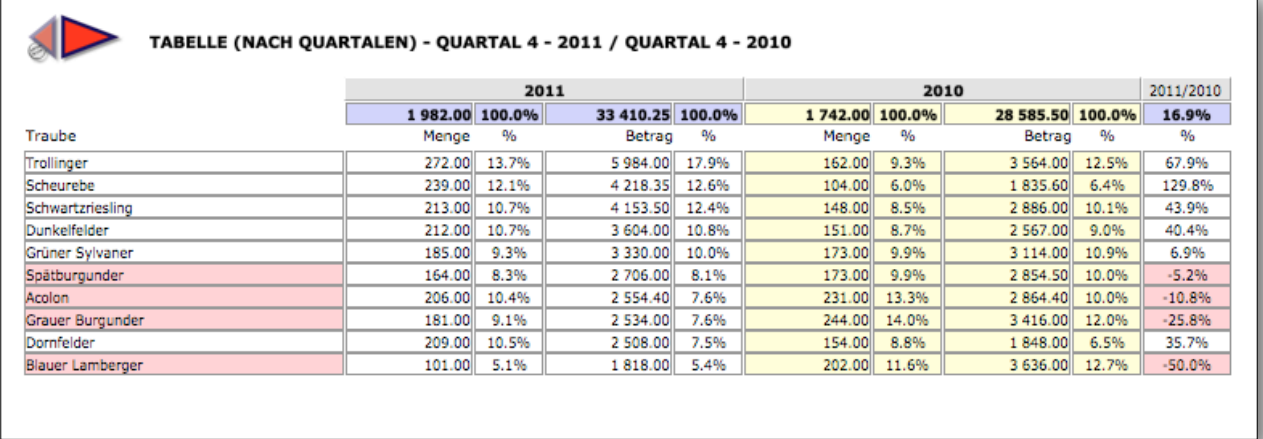

Dieselbe Datenliste mit einem anderen Kriterium 2 (Menge). Die Wertveränderung (in %) wird aufgrund von Kriterium Nr. 2 (Menge) berechnet.

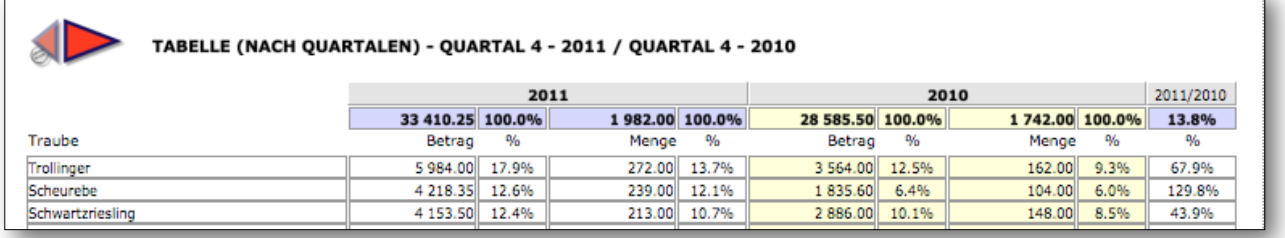

Diese Tabelle weist eine andere Referenzperiode aus: Das laufende Jahr wird mit dem Vorjahr verglichen. Gewählt ist die Option «Nur Monate» sowie Kriterium 2 (Menge) als Vergleichskriterium.

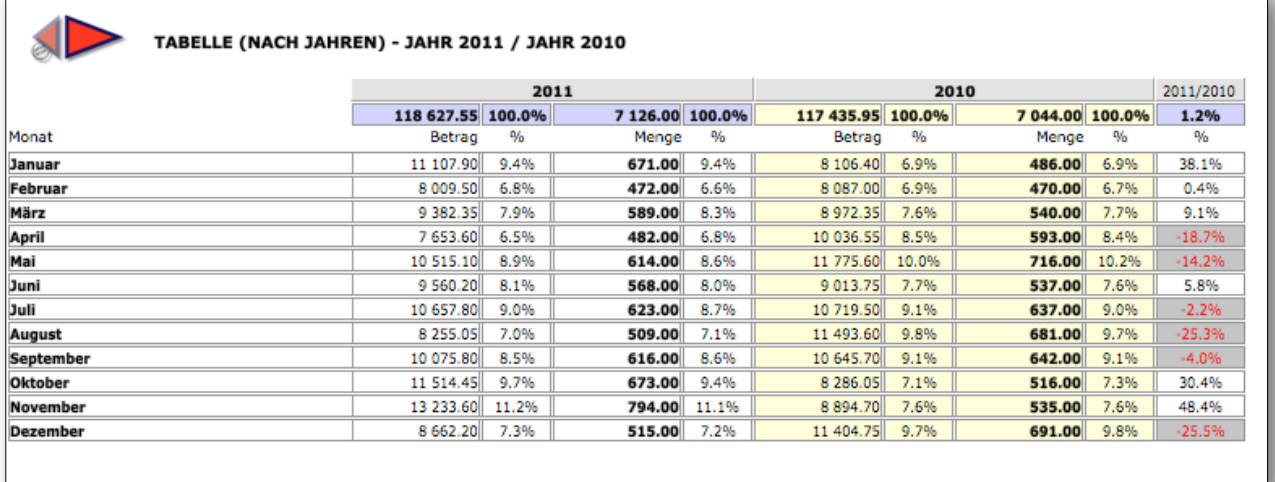

## <span id="page-19-0"></span>**III.3 Diagramme erstellen**

Zur Erstellung von Diagrammen auf **klimer klicken (wird zu klimer**). Die Optionen der Optionsleiste bleiben erhalten.

Für das nachstehende Diagramm wurden folgende Optionen ausgewählt:

- Referenzperiode: Laufendes Quartal
- Dateiname: Rebsorten
- Kriterium 1: Händler
- Kriterium 2: Menge

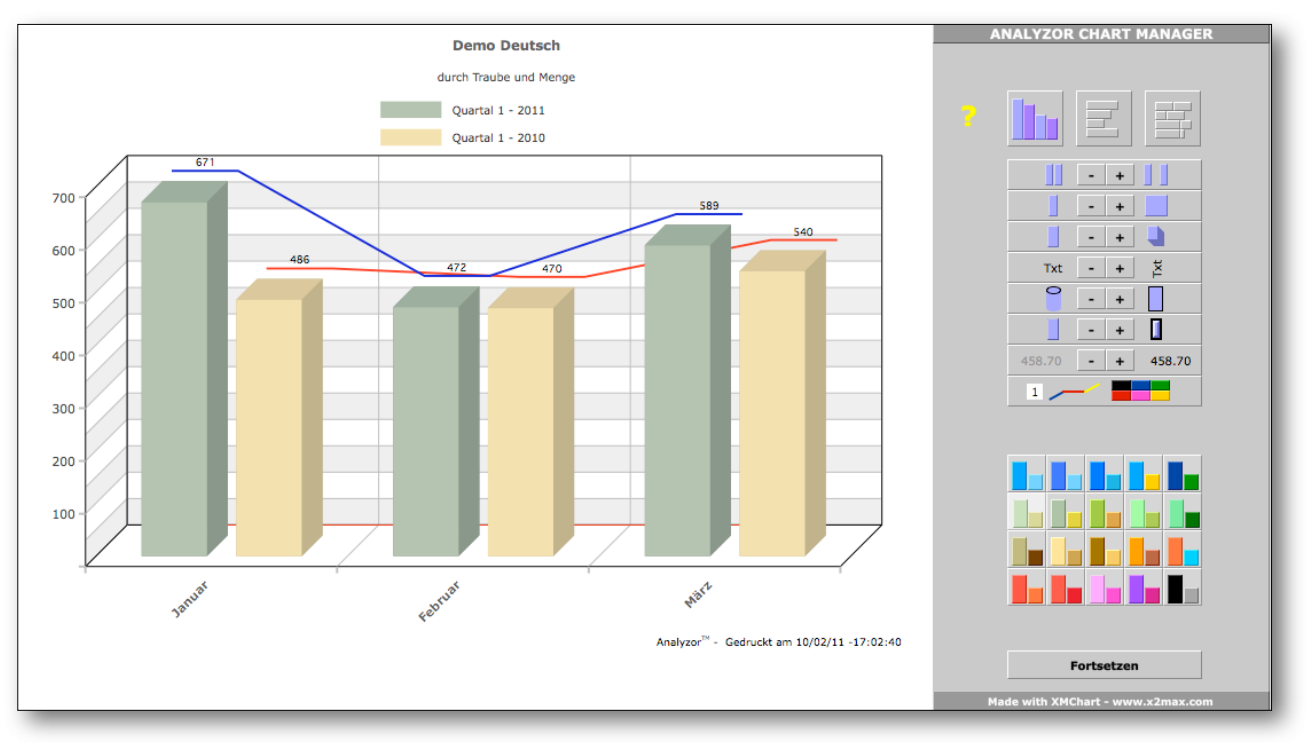

Mit dem «Analyzor Chart Manager» können die erstellten Diagramme rasch und intuitiv personalisiert werden. Alle gewählten Optionen bleiben gespeichert und stehen beim Erstellen eines nächsten Diagramms zur Verfügung.

Folgende Parameter können geändert werden:

- Abstand zwischen Balken
- Breite der Balken
- Diagrammtiefe
- Schriftrichtung der Legendentexte
- Balkenform (Eckbalken und Zylinder)
- Dicke des Balkenstrichs
- Zahlen ein/aus
- Farbe der Referenzlinien («1»/«2» drücken für Linie 1 bzw. 2)
- Balkenfarbe

Für ein und dieselben Optionen können unterschiedliche Darstellungsweisen gewählt werden (Histogramm, Balken, fragmentierte Balken).

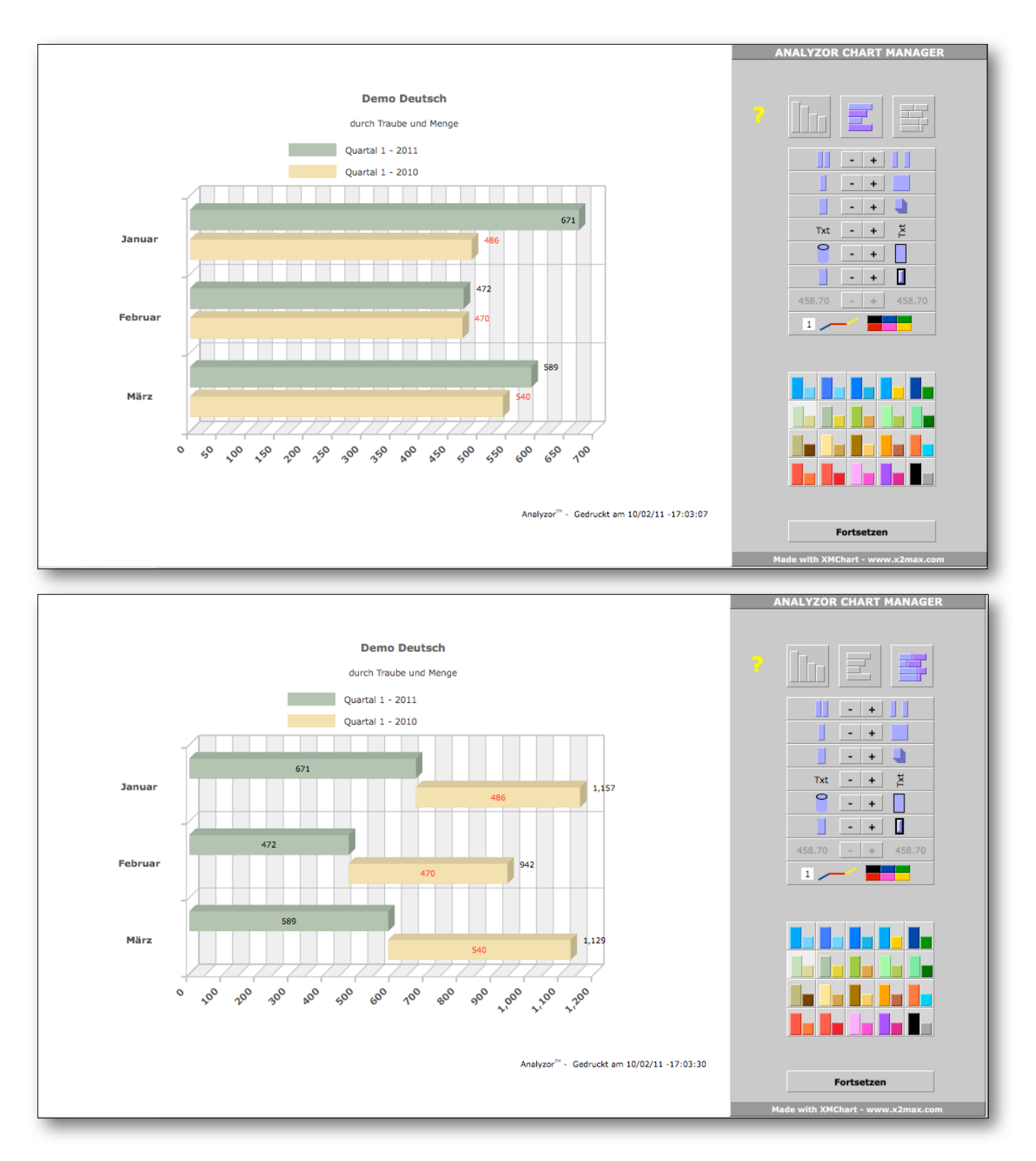

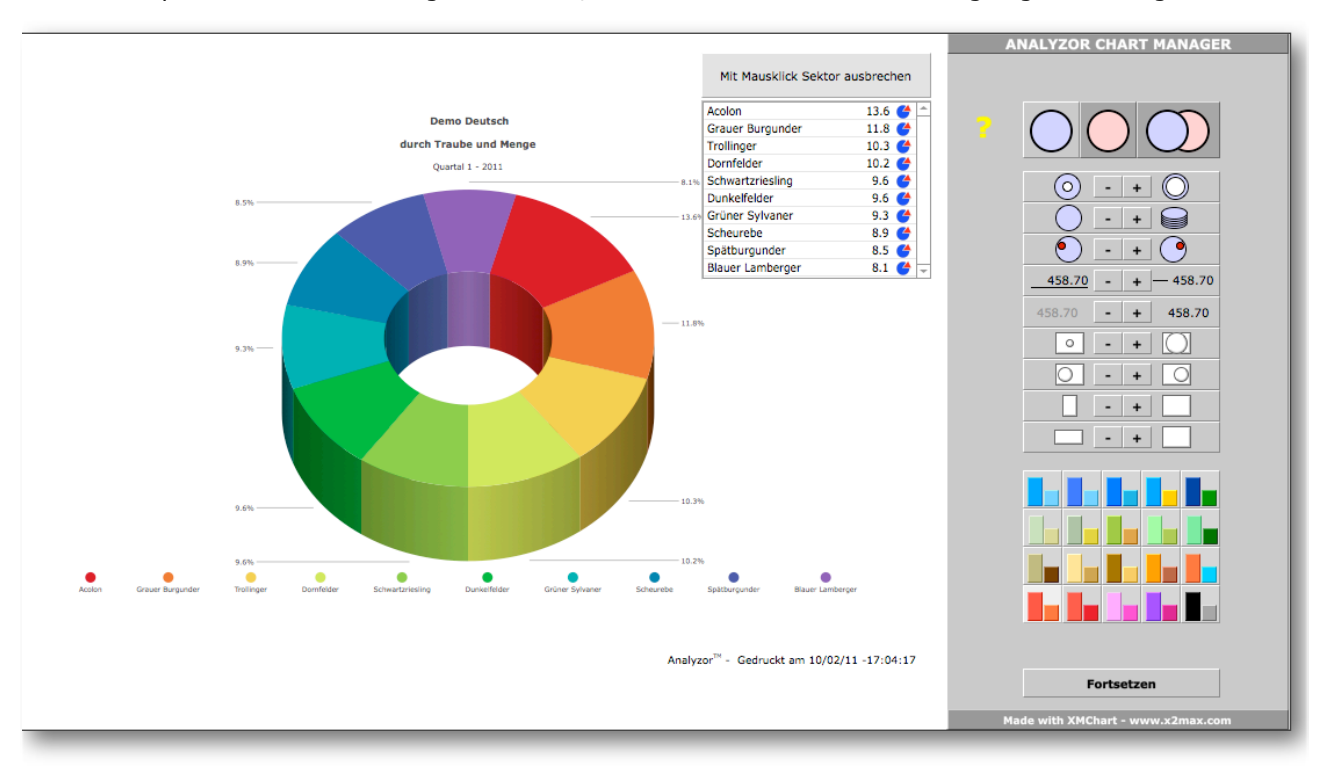

Wenn die Option «Nur Kriterien» gewählt wird, werden die Werte in einem Ringdiagramm dargestellt.

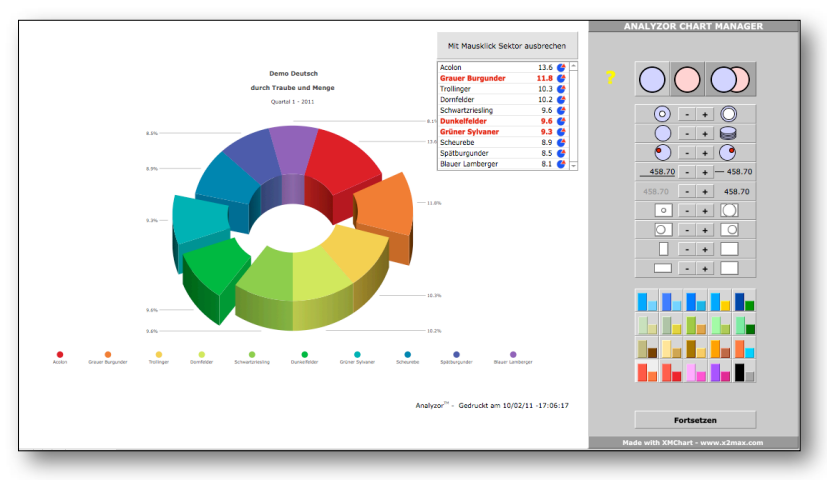

Mit Mausklick auf den Legendenkasten können einzelne Sektoren in einem «explodierten» Ringdiagramm ausgebrochen werden.

Folgende Parameter können verändert werden:

- Grösse des Rings und der Sektoren
- Diagrammtiefe
- Drehung des Diagramms
- Diagrammgrösse
- Horizontale Position
- Breite
- Höhe
- Farbpalette

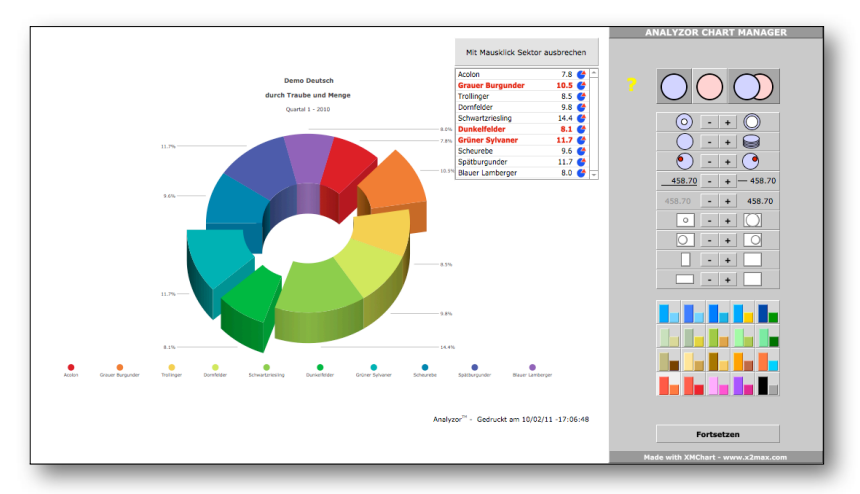

Mit folgenden Optionen wird das Diagramm für die Vergleichsperiode sowie das Diagramm beider verglichener Perioden dargestellt.

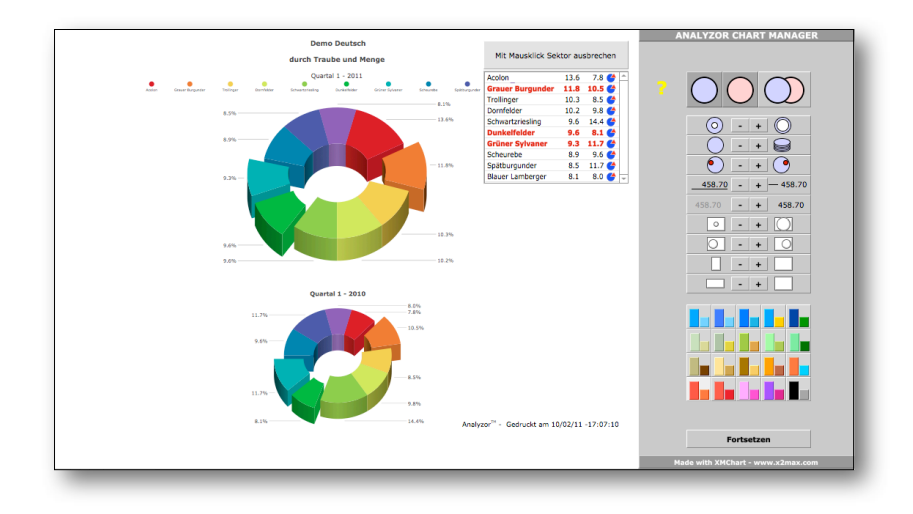

Ringdiagramm: Alle Vergleichsoptionen ausser «Von einem Jahr zum anderen» generieren ein Ringdiagramm.

Histogramm und Balkendiagramm (horizontal): Werden generiert, wenn die Optionen «Aktuelle Auswahl» oder «Nur Monate» aktiviert ist.

## <span id="page-23-0"></span>**IV Installation**

Der Ordner mit den Dateien von Analyzor enthält folgende Items:

**Version Runtime MacOS** (keine Lizenz von FileMaker Pro erforderlich)

- 
- Analyzor.USR (Datendatei)
- 
- Ordner «Analyzor Imports» (Beispieldateien)
- Ordner «Extensions» mit
	- Ordner «Dictionaries» (Nutzdateien)
		-

 - Analyzor Starter (Lanciert die Anwendung) - Analyzor Doc.DE (Userhandbuch deutsch)

- Plugin «xmCHART.fmplugin» (Diagrammgenerator-Plugin)

Ordner am gewünschten Pfad ablegen (Desktop, My Documents usw.). Mit Doppelklick auf die Anwendungsdatei «Analyzor Starter» Analyzor starten.

**Version Runtime Windows** (keine Lizenz von FileMaker Pro erforderlich)

- Analyzor.USR (Datendatei)
- 
- Ordner «Analyzor Imports» (Beispieldateien)
- Ordner «Extensions» mit
	- Ordner «Dictionaries» (Nutzdateien)
	-

 - Analyzor Starter (Ausführungsdatei) - Analyzor Doc.DE (Userhandbuch deutsch)

- Plugin «xmCHART.fmx» (Diagrammgenerator-Plugin)

Ordner am gewünschten Pfad ablegen (Desktop, Eigene Dokumente, Programme usw.). Mit Doppelklick auf die Anwendungsdatei «Analyzor Starter.exe» Analyzor starten.

**Version FileMaker MacOS** (Lizenz für FileMaker Pro Version 9, 10, 11 oder höher erforderlich)

- Analyzor.FP7 (Datendatei) - Analyzor Doc.DE (Handbuch deutsch) - Ordner «Analyzor Imports» (Beispieldateien) - Plugin «xmCHART.fmplugin» (Diagrammgenerator-Plugin)

Ordner am gewünschten Pfad ablegen (Desktop, Eigene Dokumente usw.) und «xmCHART.fmplugin» im Ordner «Extensions» der Anwendung «FileMaker Pro» ablegen. Mit Doppelklick auf «Analyzor.FP7» Analyzor starten.

**Version FileMaker Windows** (Lizenz für FileMaker Pro Version 9, 10, 11 oder höher erforderlich)

- Analyzor.FP7 (Datendatei) - Analyzor Doc.DE (Handbuch deutsch) - Ordner «Analyzor Imports» (Beispieldateien)
- 
- Plugin «xmCHART.fmplugin» (Diagrammgenerator-Plugin)

Ordner am gewünschten Pfad ablegen (Desktop, Eigene Dokumente, Programme usw.) und «xmCHART.fmplugin» im Ordner «Extensions» der Anwendung «FileMaker Pro» ablegen. Mit Doppelklick auf «Analyzor.FP7» Analyzor starten.

## **Hinweis: Die Benutzerlizenz von Analyzor berechtigt zur Installation auf höchstens zwei Computern.**

## <span id="page-24-0"></span>**V Updates**

Die nächsten Versionen von Analyzor werden weitere Berechnungs- und Diagrammfunktionen bieten.

Es ist unsere Updatepolitik, dass alle geringfügigen Updates gratis sind und vom User auf [www.analyzor.ch](http://www.analyzor.ch) herunter geladen werden können.

## **Update und Datenerhalt (für Runtime)**

Nach erfolgtem Update die Datei «Analyzor.USR» im Ordner «Analyzor» in «Analyzor old.USR» umbenennen.

- Neue Datei «Analyzor.USR» in Ordner «Analyzor» ablegen.
- Analyzor wie gewohnt starten (die neue Datei «Analyzor.USR» ist leer)
- Auf «Import, Export, Grundeinstellungen » klicken, dann auf Registerkarte «Analyzor»
- Auf Schalter «Daten aus früheren Version importieren» klicken

Der Datenimport gelingt nur, wenn die alte Datei in «Analyzor old.USR» umbenannt und im Ordner «Analyzor» abgelegt ist.

Die neue Datei weist dieselben Lizenzinformationen aus wie die alte, falls die Lizenz gekauft wurde. Andernfalls handelt es sich um eine Testversion.

#### **Update und Datenerhalt (für FileMaker)**

Nach erfolgtem Update die Datei «Analyzor.FP7» im Ordner «Analyzor» in «Analyzor old.FP7» umbenennen.

- Neue Datei « Analyzor.FP7» in Ordner «Analyzor» ablegen.
- Analyzor wie gewohnt starten (die neue Datei «Analyzor. FP7» ist leer)
- Auf «Import, Export, Grundeinstellungen » klicken, dann auf Registerkarte «Analyzor»
- Auf Schalter «Daten aus früheren Version importieren» klicken

Der Datenimport gelingt nur, wenn die alte Datei in «Analyzor old.FP7» umbenannt und im Ordner «Analyzor» abgelegt ist.

Die neue Datei weist dieselben Lizenzinformationen aus wie die alte, falls die Lizenz gekauft wurde. Andernfalls handelt es sich um eine Testversion.

## <span id="page-25-0"></span>**VI Anhang**

#### **BENUTZERLIZENZ**

BITTE LESEN SIE DEN VORLIEGENDEN LIZENZVERTRAG AUFMERKSAM DURCH, BEVOR SIE DIESE SOFTWARE VERWENDEN. MIT DER BENUTZUNG DIESER SOFTWARE NEHMEN SIE DIE BESTIMMUNGEN DES VORLIEGENDEN LIZENZVERTRAGS AN. FALLS SIE MIT DEN BESTIMMUNGEN DES VORLIEGENDEN VERTRAGS NICHT EINVERSTANDEN SIND, WERDEN SIE GEBETEN, DIESE SOFTWARE NICHT ZU BENUTZEN, SIE AM ERWERBSORT ZURÜCK ZU GEBEN UND SICH DEN KAUFPREIS ERSTATTEN ZU LASSEN.

Das Computerprogramm Analyzor<sup>tm</sup> im Attachment (die «Software») wird von RLC geliefert und dem User nicht verkauft. Der User kann sie im Rahmen der Bestimmungen dieses Lizenzvertrags benutzen, wobei sich RLC alle Rechte vorbehält, die nicht ausdrücklich dem User übertragen werden. Der User ist Eigentümer des Datenträgers, auf dem die Software gespeichert ist. Über die Eigentumsrechte an der Software selber verfügt jedoch ausschliesslich RLC.

#### 1. Lizenz

Die vorliegende Lizenz berechtigt den User

- (a) die Software auf einem einzigen Computer gleichzeitig zu betreiben, d. h. sie in den Arbeitsspeicher zu laden oder auf einem Massenspeicher (Festplatte usw.) abzulegen;
- (b) eine Kopie der Software zu Backup-Zwecken zu erstellen unter der ausdrücklichen Voraussetzung, auf solchen Kopien den Hinweis auf Copyright und Eigentumsrechte von RLC gemäss Originalen anzubringen;
- (c) einem Dritten die Rechte aus dieser Lizenz definitiv abzutreten und ihm die Kopien der Software aus seinem Besitz zusammen mit dieser Lizenz und der Software-Dokumentation zu übergeben, vorausgesetzt, der fragliche Dritte habe diese Lizenz gelesen und gutgeheissen.

#### 2. Vorbehalte

Die Software beinhaltet Fabrikationsgeheimnisse. Damit diese geschützt sind, ist das DECOMPILING, DISASSEMBLING ODER SONSTIGE AUFSCHLÜSSELN DES SOFTWARECODES SOWIE DAS VERÄNDERN, ANPASSEN, ÜBERSETZEN, VERMIETEN, LEASEN, AUSLEIHEN, MIT GEWINN WEITERVERKAUFEN UND WEITERENTWICKELN EINES SOFTWARETEILS ohne vorgängige schriftliche Einwilligung durch RLC im Rahmen eines (exklusiven oder nicht-exklusiven) Vertriebsvertrags untersagt.

## 3. Kündigung

Diese Lizenz bleibt bis zu ihrer Kündigung gültig. RLC kann sie bei Nichtbeachten dieser Bestimmungen durch den User fristlos kündigen. In diesem Fall verpflichtet sich der User, die Software, die Begleitdokumentation sowie allfällig erstellte Kopien zu vernichten. Auch nach Kündigung der Lizenz bleiben die Art. 6, 7 und 8 (unten) bestehen.

## 4. Passwort

Die Software umfasst Funktionen, die passwortgeschützt sind. Der User ist nicht berechtigt, diese Passwörter, die einzig der Verwendung durch RLC vorbehalten sind, ohne vorgängige schriftliche Einwilligung von RLC zu verwenden, zu ändern oder zu löschen. Falls der User mit oder ohne schriftliche Einwilligung von RLC den Passwortschutz sowie Rubriknamen und -ablageorte, Vorlagen und Scripts der Software abändert, lehnt RLC jegliche Verantwortung für das gute Funktionieren der Software ab. RLC bleibt in jedem Fall, auch nach Veränderungen durch den Lizenzinhaber mit oder ohne vorgängige Einwilligung von RLC, Eigentümerin des Software-Quellcodes.

## 5. Beschränkte Garantie

RLC garantiert für einen Zeitraum von 90 Tagen nach dem Kauf, dass (i) der Datenträger, auf dem die Software gespeichert ist, bei normalem Gebrauch keine Material- und Fabrikationsfehler aufweist und (ii) die Software den von RLC publizierten Spezifikationen entspricht. Die Haftung von RLC beschränkt sich ausschliesslich und nach freiem Ermessen auf den Ersatz des/der Datenträger(s), die Erstattung des Kaufpreises oder den Ersatz der Software.

ÜBER DIE GENANNTE BESCHRÄNKTE GARANTIE HINAUS GEWÄHRLEISTEN RLC UND DEREN KONZESSIONÄRE KEINERLEI AUSDRÜCKLICHE UND STILLSCHWEIGENDE GARANTIE FÜR DIE KONFORMITÄT DER SOFTWARE UND IHRER DOKUMENTATION ODER IHRE FÄHIGKEIT, EINE BESTIMMTE FUNKTION ZU ERFÜLLEN. DA DER AUSSCHLUSS DER STILLSCHWEIGENDEN GARANTIEN IN GEWISSEN GERICHTSBARKEITEN NICHT ZUGELASSEN WIRD, KANN SEINE UNANWENDBARKEIT NICHT AUSGESCHLOSSEN WERDEN.

#### 6. Haftungsausschluss

In keinem Fall können RLC und deren Tochtergesellschaften, Konzessionäre, leitende und subalterne Angestellte oder Mitglieder für unvorhergesehene Schäden, Folgeschäden und indirekte Schäden (Ertragsausfall, Arbeitsunterbruch, Verlust von Geschäftsdaten usw.), die sich aus der Verwendung oder ungeeigneten Verwendung der Software ergeben haftbar gemacht werden. Und dies auch dann, wenn Support beigezogen oder RLC und deren Vertreter sogar über die Möglichkeit dieser Schäden avisiert worden waren. Unabhängig vom beigezogenen Support übersteigt die Haftung von RLC für einen effektiv vom User erlittenen Schaden in keinem Falle den Betrag, der für den Kauf der Software bezahlt wurde. DIESE HAFTUNGSBESCHRÄNKUNG IST NICHT AUF SCHÄDEN AN LEIB UND LEBEN NOCH AUF SCHÄDEN AN MATERIELLEN GÜTERN, DIE INNERHALB DES GESETZESRAHMENS ZUM PRIVATEN GEBRAUCH BESTIMMT SIND, ANWENDBAR. DA DER HAFTUNGSAUSSCHLUSS FÜR UNVORHERGESEHENE UND FOLGESCHÄDEN IN GEWISSEN GERICHTSBARKEITEN NICHT ZUGELASSEN WIRD, KANN SEINE UNANWENDBARKEIT NICHT AUSGESCHLOSSEN WERDEN.

#### 7) Allgemeines

Diese Lizenz untersteht dem Recht der Republik Frankreich. Falls eine Bestimmung dieses Lizenzvertrags von einem zuständigen Gericht als gesetzeswidrig erklärt wird, so ist sie so weit als möglich anzuwenden, wobei die anderen Vertragsbestimmungen ihre Rechtskraft keineswegs einbüssen. Zuhanden der US-Amerikanischen Behörden wird darauf hingewiesen, dass die Nutzungslizenz dieser Software ausschliesslich mit «beschränkten Rechten» («restricted rights») gemäss Abs. (c)(1) und (2) Commercial Computer Software-Restricted Rights (FAR 52.227-19) erteilt wird.

**RLC Chemin de Pinchat 41 CH - 1227 Carouge [info@analyzor.ch](mailto:info@analyzor.ch)**